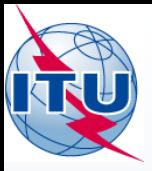

#### **Exercise on viewing results of MSPACEg available in BR IFICs with SPS\_REPORTS**

**Workshop on Appendices 30&30A**

Presented by: THONG PHAM VIET E-mail: thong.phamviet@itu.int **Space Notification and Plans Division** 

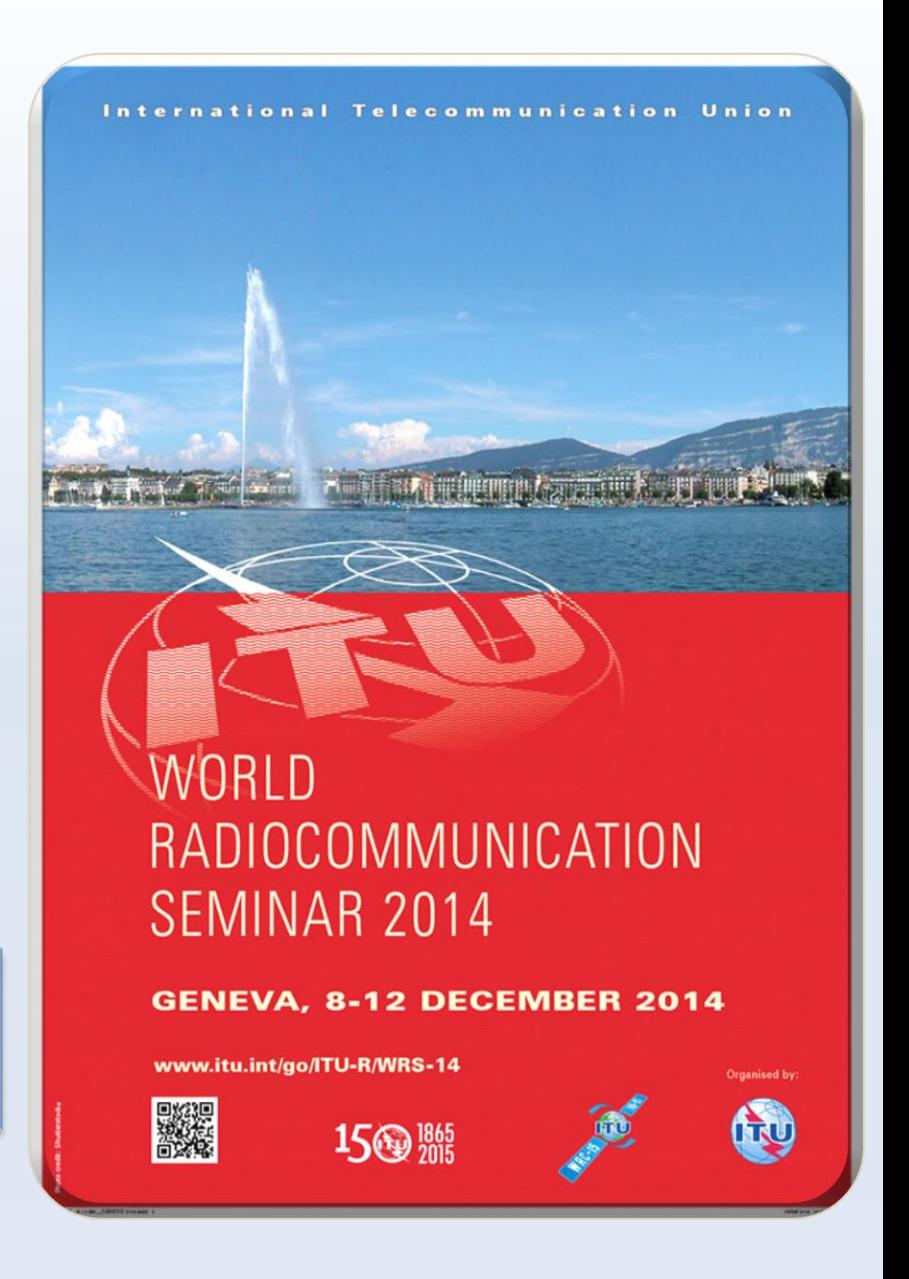

# Outline

General introduction to SPS\_REPORTS

## Exercise on SPS\_REPORTs

Exercise 1: Viewing results of a R1&3 BSS network (Slides 14-22) (file: AP30\_USABSS-34\_mspace\_results.mdb)

Exercise 2: Viewing results of a R1&3 BSS Feeder-link submission (Slides 23-31) (file: AP30A\_NSS-BSS 142E\_mspace\_results.mdb)

Exercise 3: Viewing results of a Region 2 submission (Slide 32-40) (file: AP30-30A\_NSS-BSS 58W\_mspace\_results.mdb)

(files stored at : *"*SpacePlans\*3\_A30\_30A SPS\_REPORTs exercise\Exercise\*)

Annex1: Where to get a set-up of SPS Package

Annex2: Get Mspaceg results available in BR IFICs

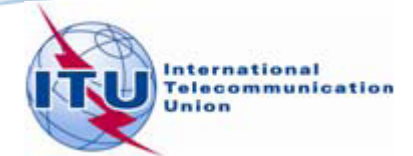

# SPS\_REPORTS (1)

SPS\_REPORTS is a part of the SPS Package. ٥

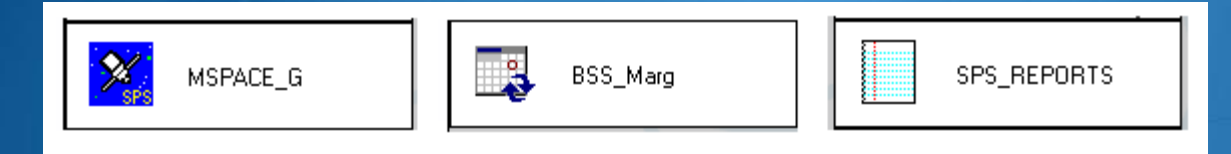

Its purposes: ٠

- $\odot$ Listing affected networks with the worst excess/degradation
- $\bullet$ Retrieving Reference Situation/Margin for each test point
- Displaying test points on a world map  $\bullet$

from the results of MSPACEg analysis on an AP30/30A Article 4 network.

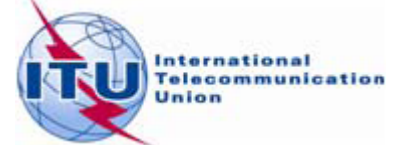

## **SPS\_REPORTS (2)**

### $\Box$  Launching it from the SAM

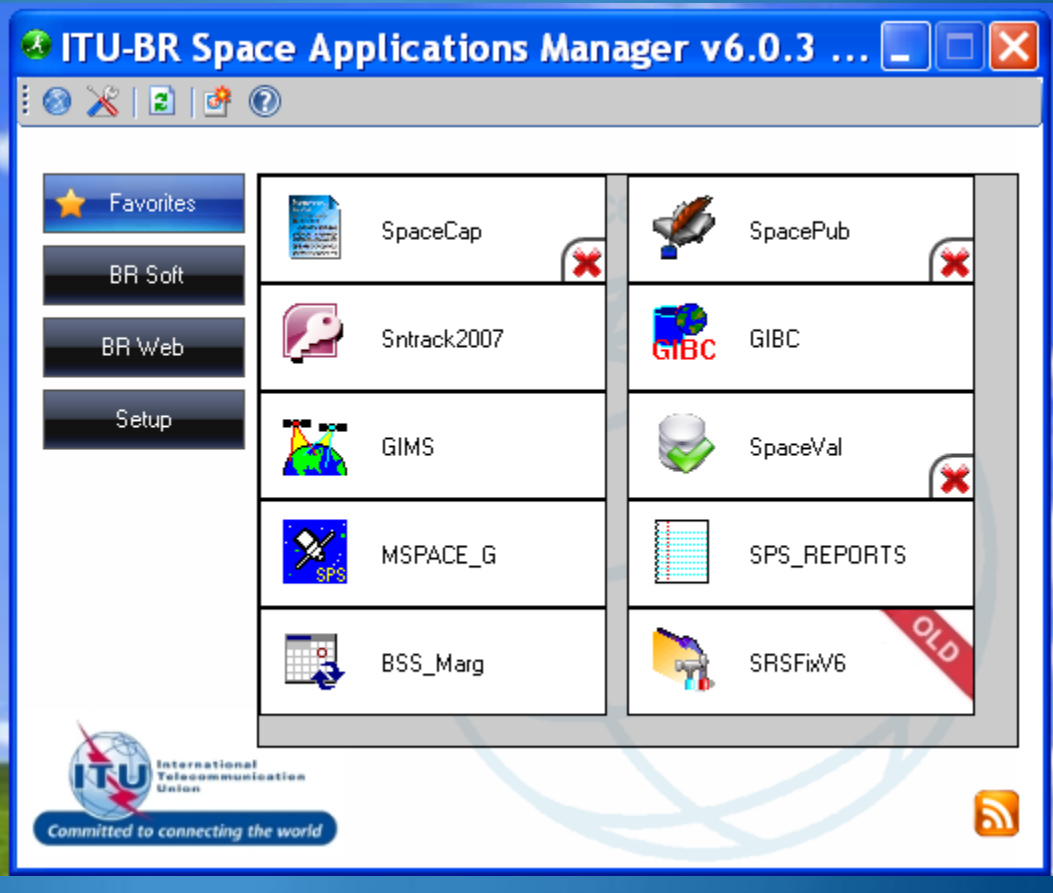

#### $\Box$  Launching it from Start menu

Start > All Programs > BR Space Applications

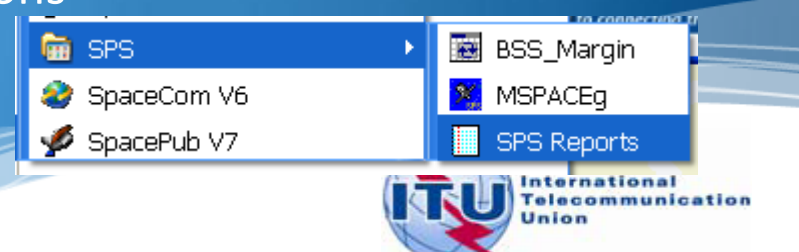

# SPS\_REPORTS(3)

- 1. Compressed report
- 2. Graphical reports
- 3. Reference Situation/ Findings report

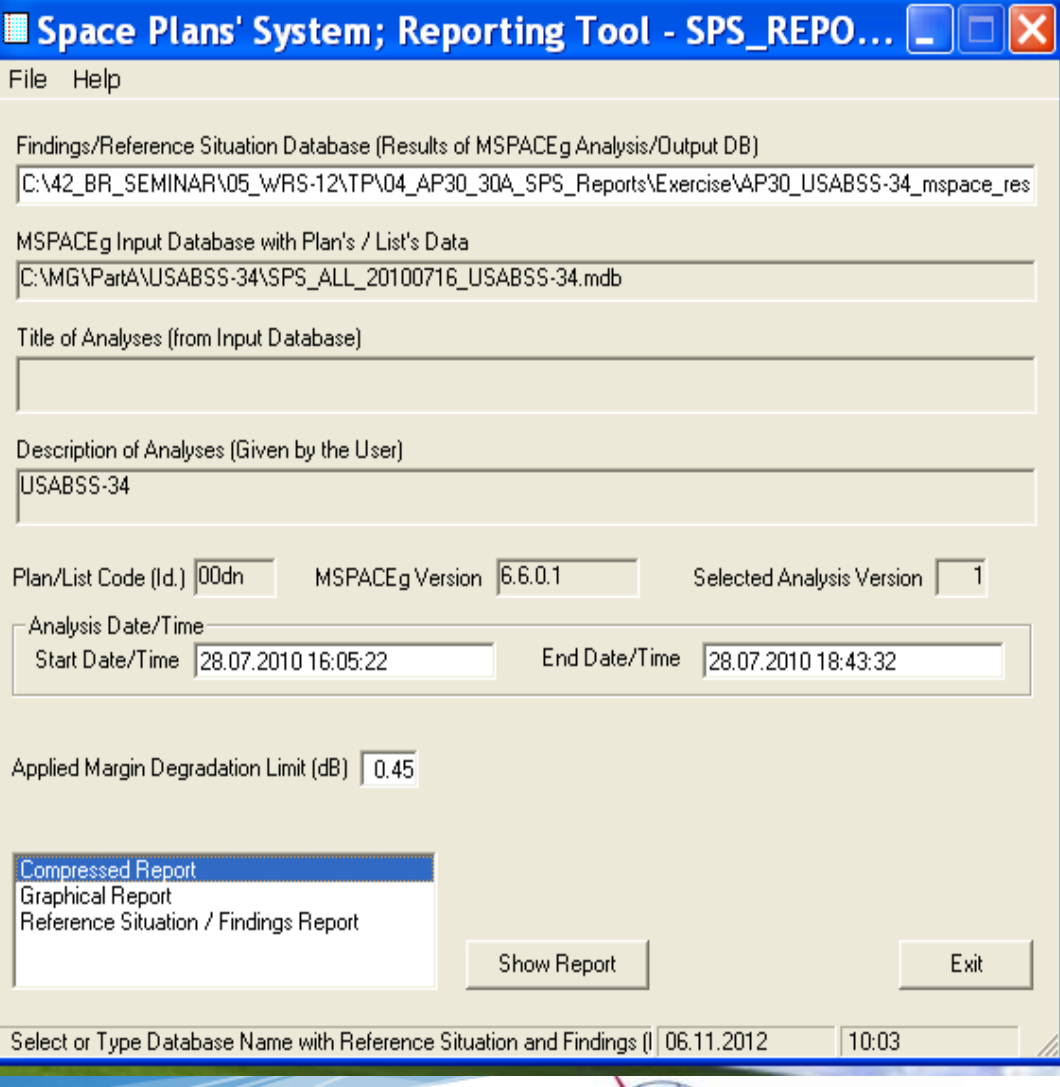

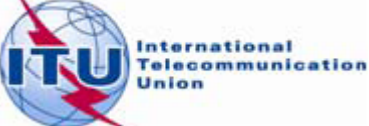

# **Compressed Report**

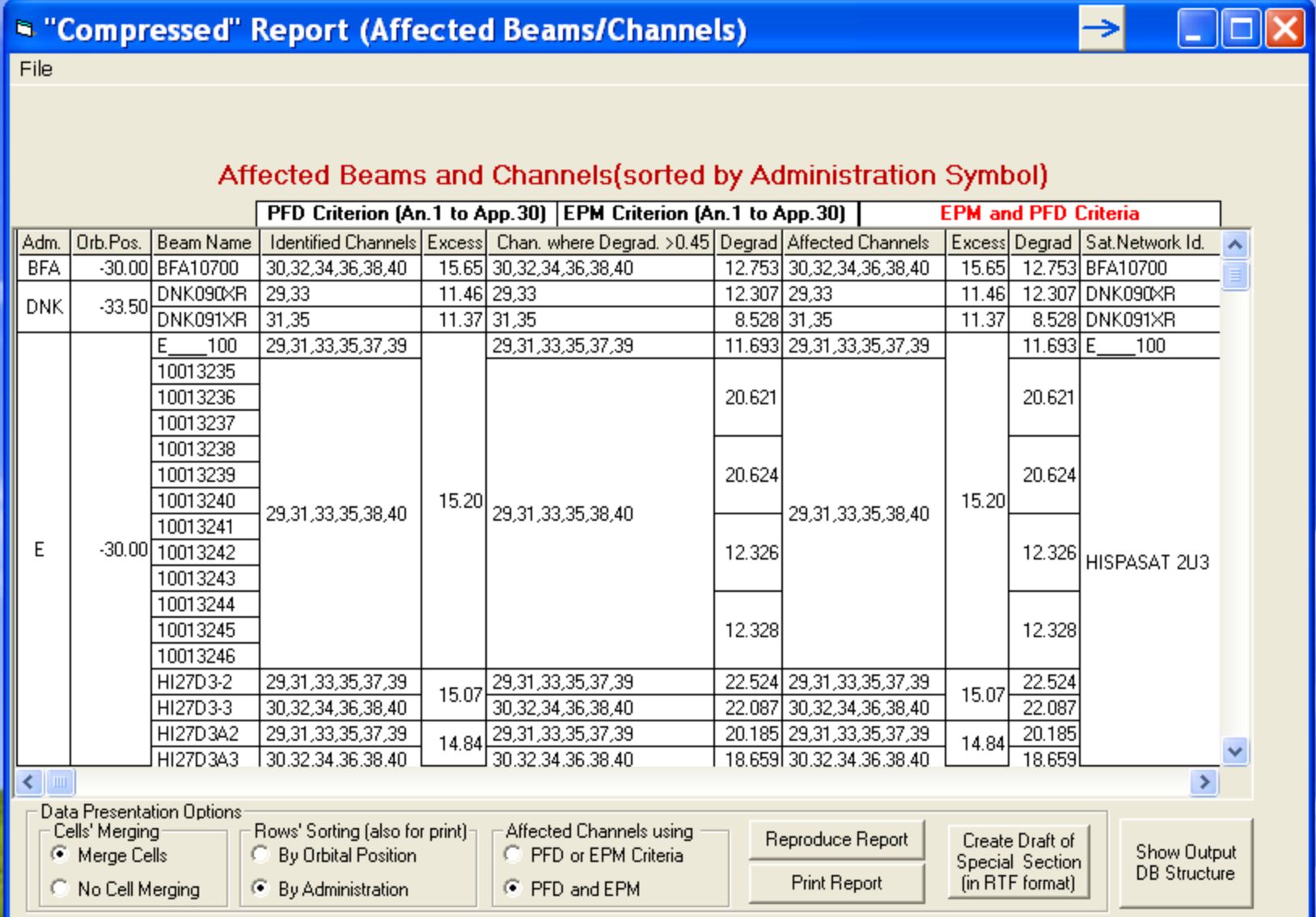

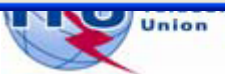

## **Graphical Reports**

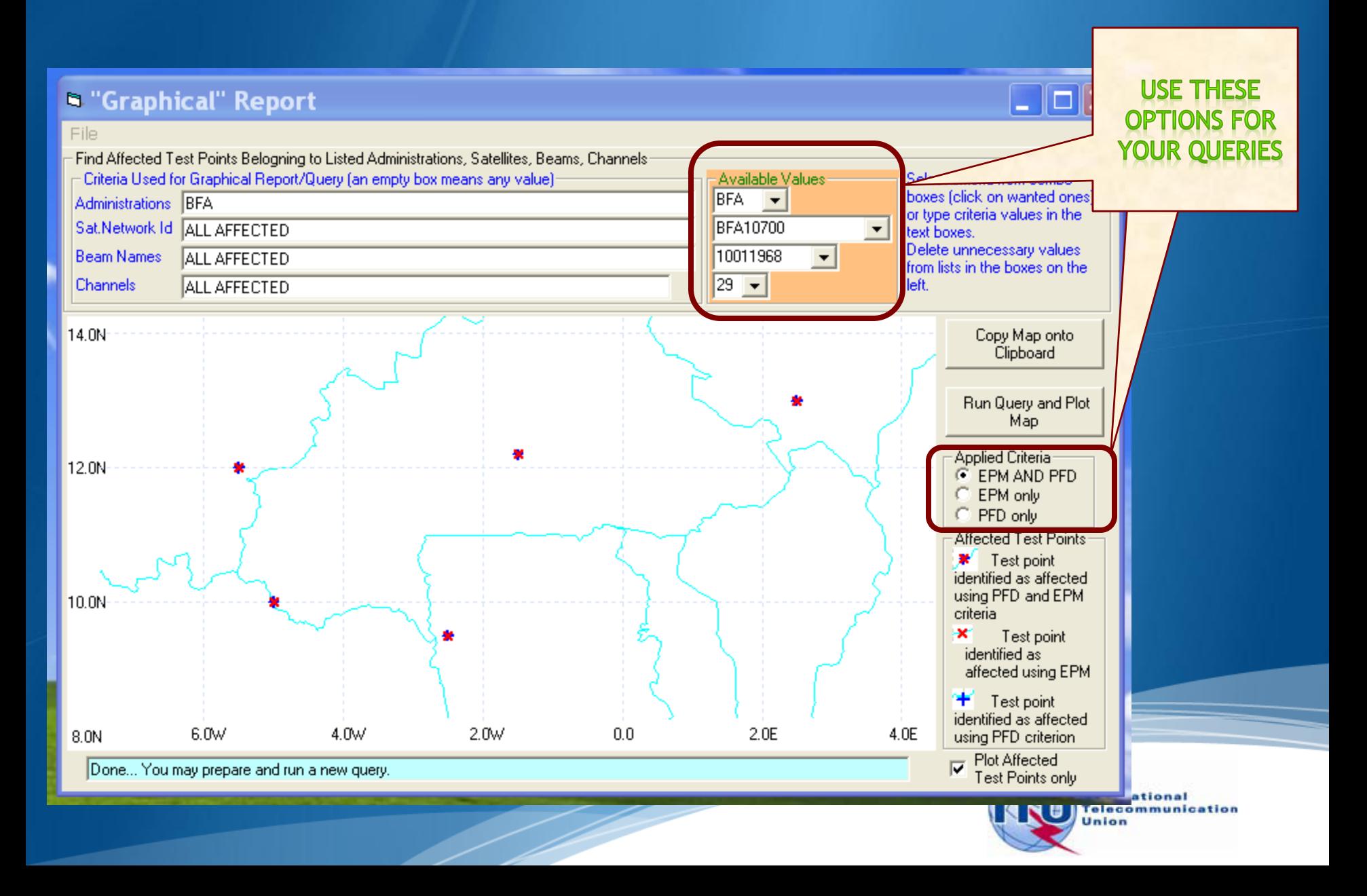

# **Reference Situation/ Findings Report**

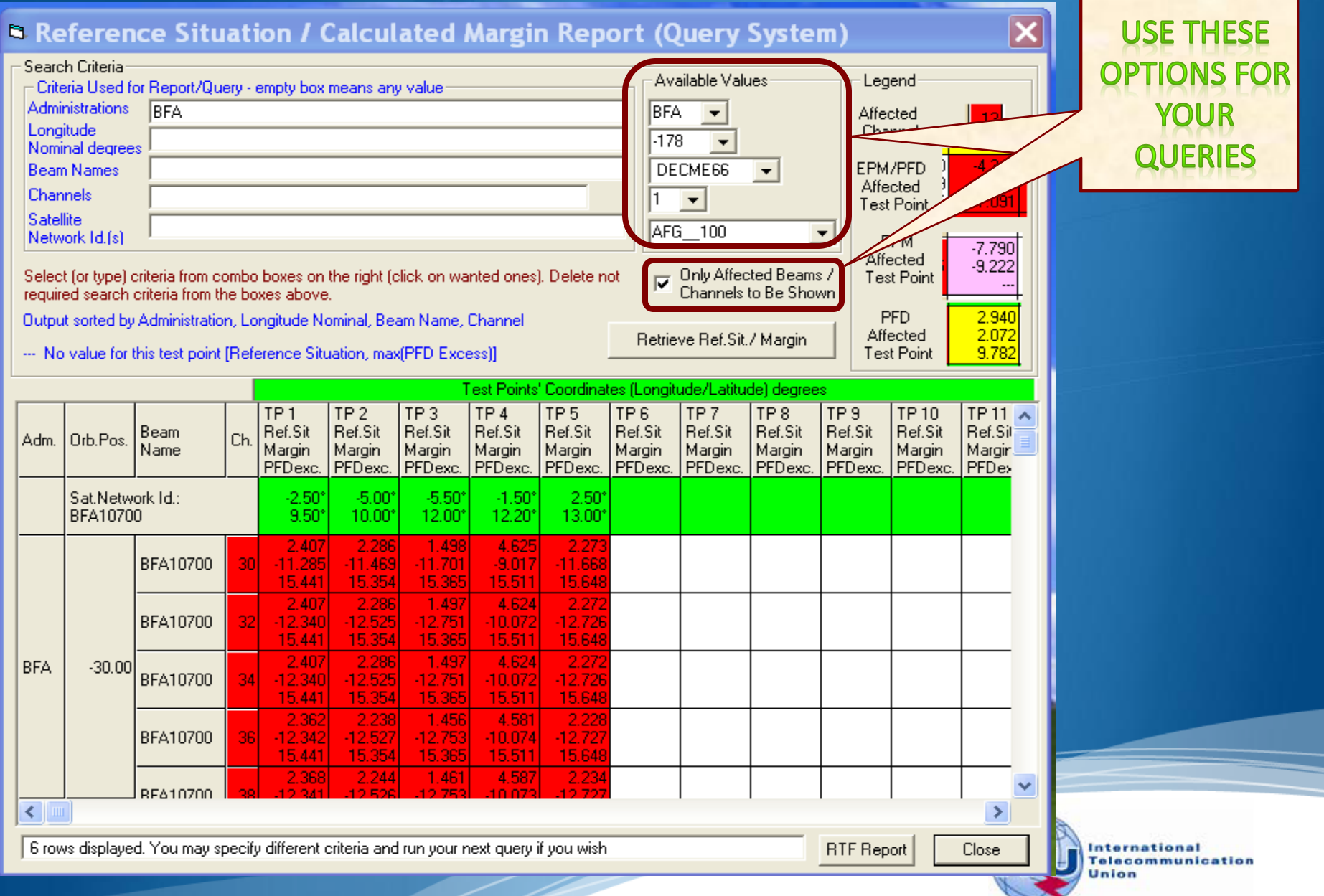

## Three Reports can be run in parallel

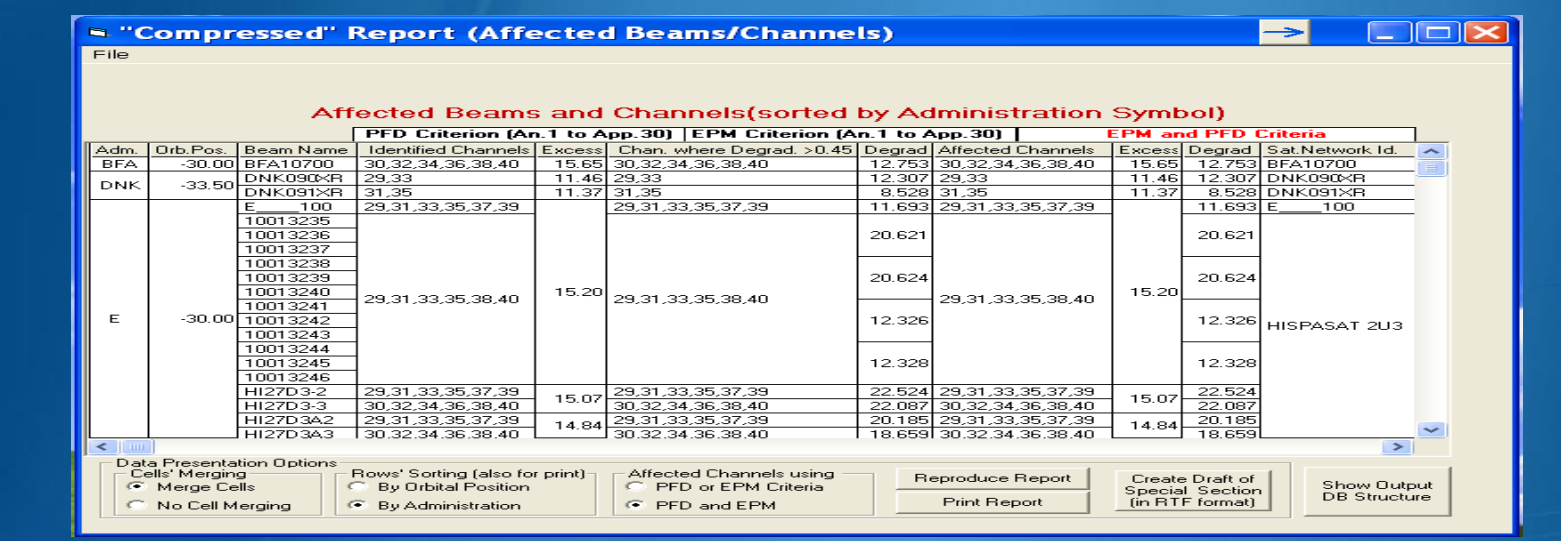

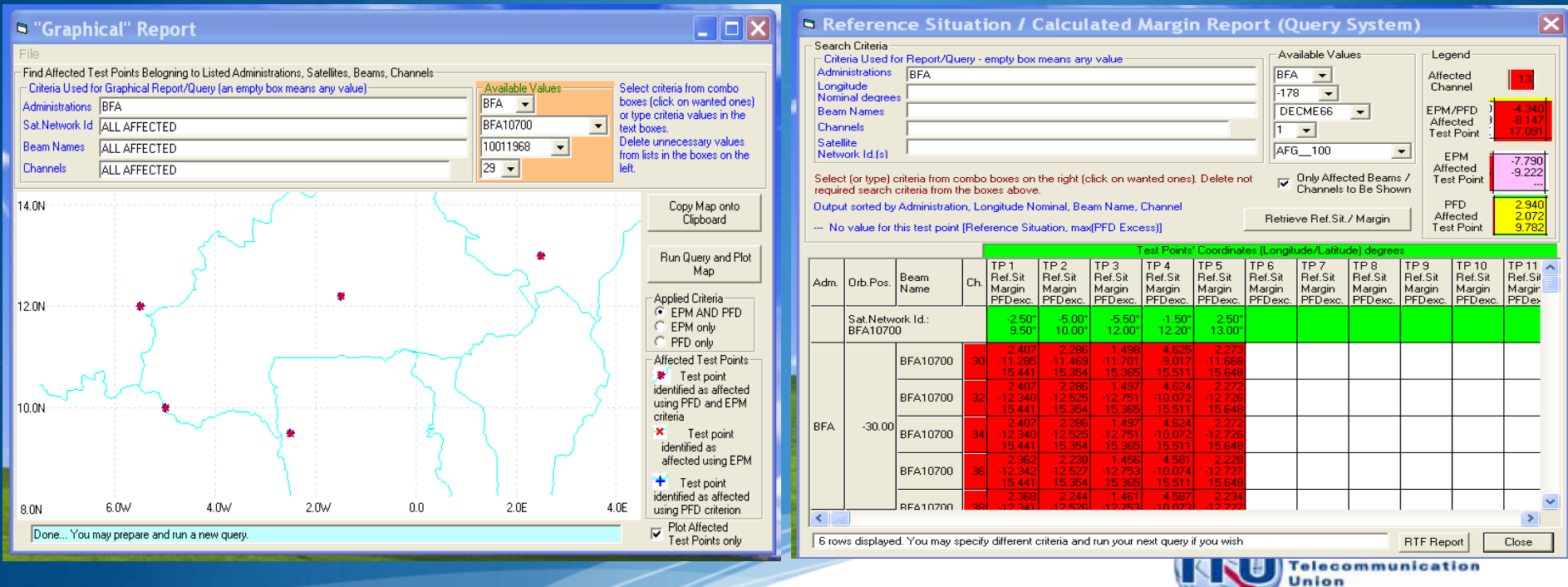

## **Satellite Beam Name vs Mspace Beam Name (pbeam name)**

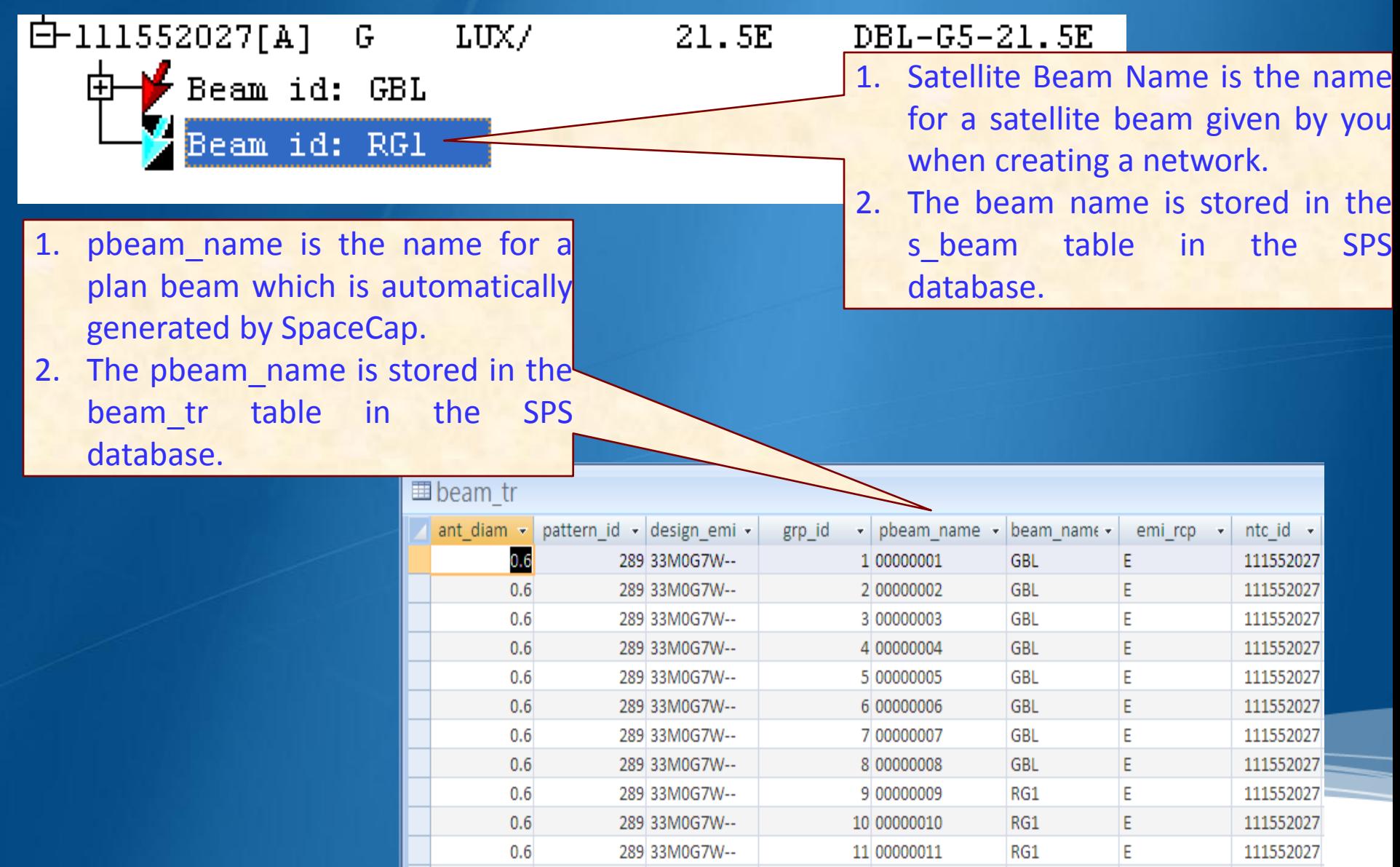

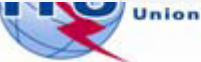

## **Satellite Beam Name vs Mspace Beam Name (pbeam\_name)**

#### 1. Regions 1 and 3: Mspace Beam Name = F(grp\_id; design\_emi)

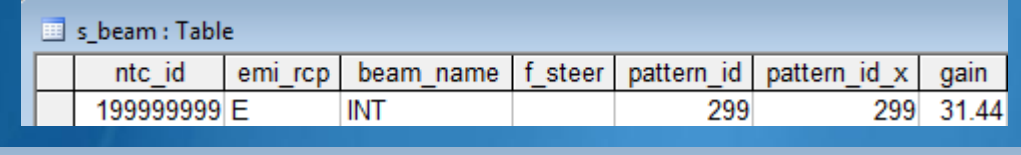

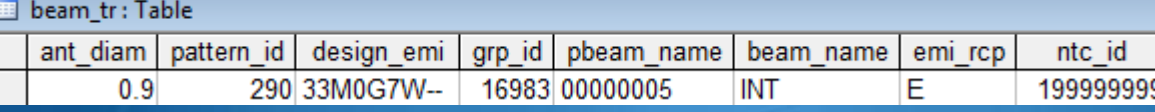

#### 2. Region 2: Mspace Beam Name = F(grp\_id\_dn;grp\_id\_up;strapping)

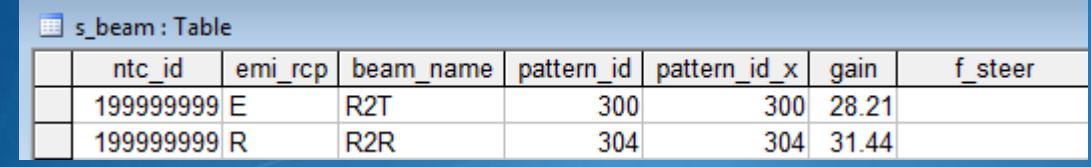

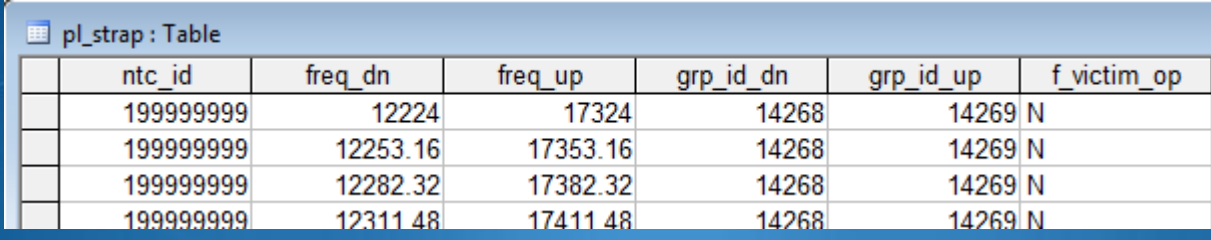

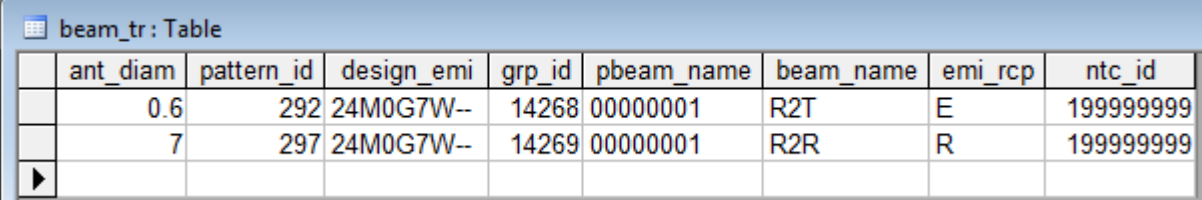

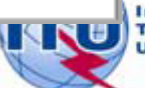

communication Inion

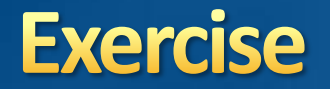

You are now requested to do one of the following exercises using the SPS\_REPORTS:

Exercise 1: Viewing TEX results of a R1&3 BSS network (file: AP30\_USABSS-34\_mspace\_results.mdb)

Exercise 2: Viewing TEX results of a R1&3 BSS Feeder-link submission (file: AP30A\_NSS-BSS 142E\_mspace\_results.mdb)

Exercise 3: Viewing TEX results of a Region 2 submission (file: AP30-30A\_NSS-BSS 58W\_mspace\_results.mdb)

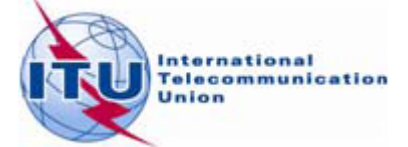

## Step by step to do exercise

- 1. Copy folder "Space Plans" under "\SpaceWorkshop" from the USB key to your C drive.
- 2. Find Mspace results database under:

*"\*SpacePlans*\3\_A30\_30A SPS\_REPORTs exercise\Exercise\"*

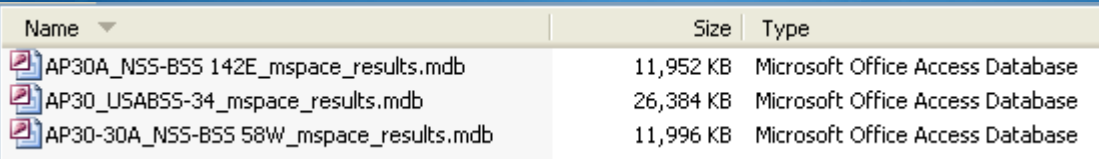

3. Run SPS Reports on the selected Mspace results database to: *( see slides 14-22 for Exercise 1, 23-31 for Exercise 2 and 32-40 for Exercise 3 for step by step to view Mspace results with SPS\_Reports)*

- *Create Compressed Report*
- *Create Graphical Report*
- *Create Reference Situation/Findings Report*

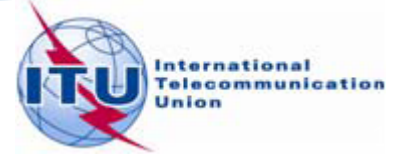

## **Exercise 1 Viewing results of MSPACE for a R1&3 BSS network with SPS\_REPORTS**

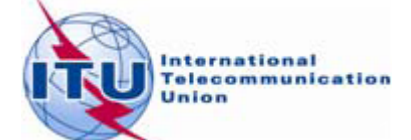

## **Exercise 1: Viewing results of MSPACE for a R1&3 BSS network with SPS\_REPORTS (1)**

### from the SAM 1. Start SPS\_REPORTS

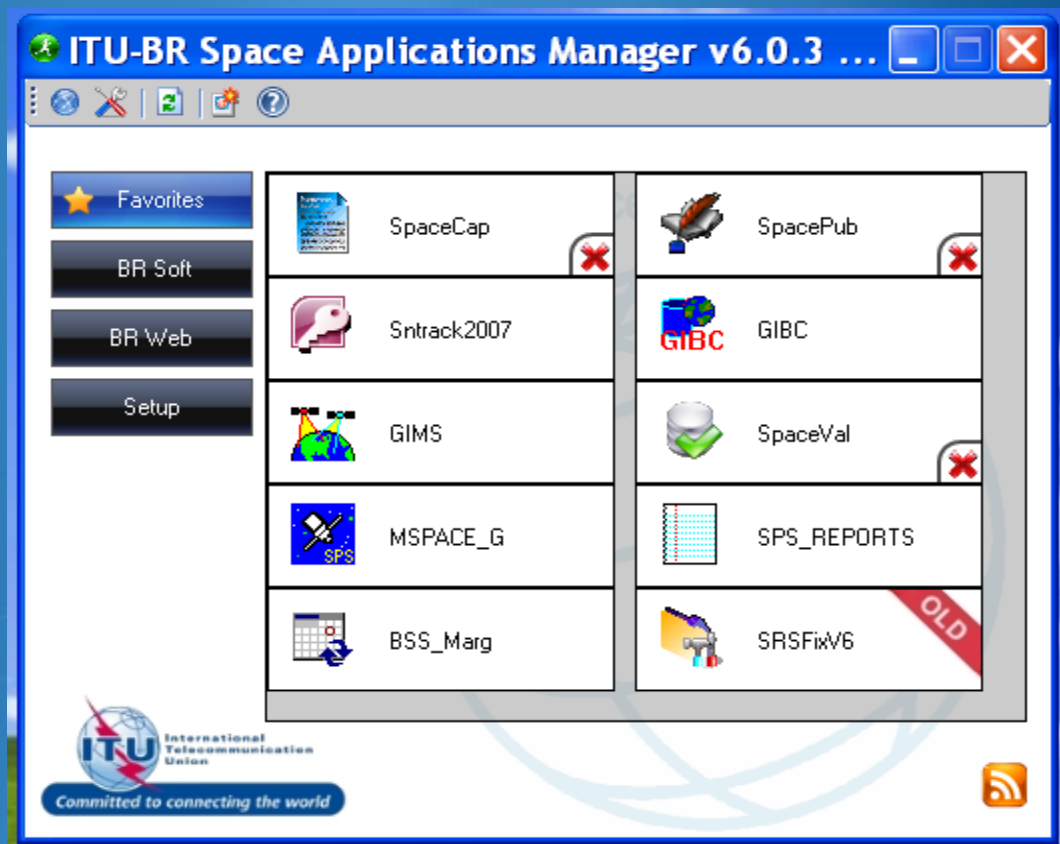

## **Q** Or from Start menu Start > All Programs > BR Space Applications

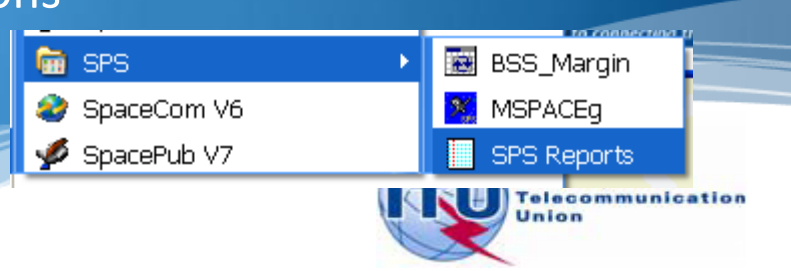

### <sup>16</sup> **Exercise 1: Viewing results of MSPACE for a R1&3 BSS network with SPS\_REPORTS (2)**

#### 2. Select an Mspace results database

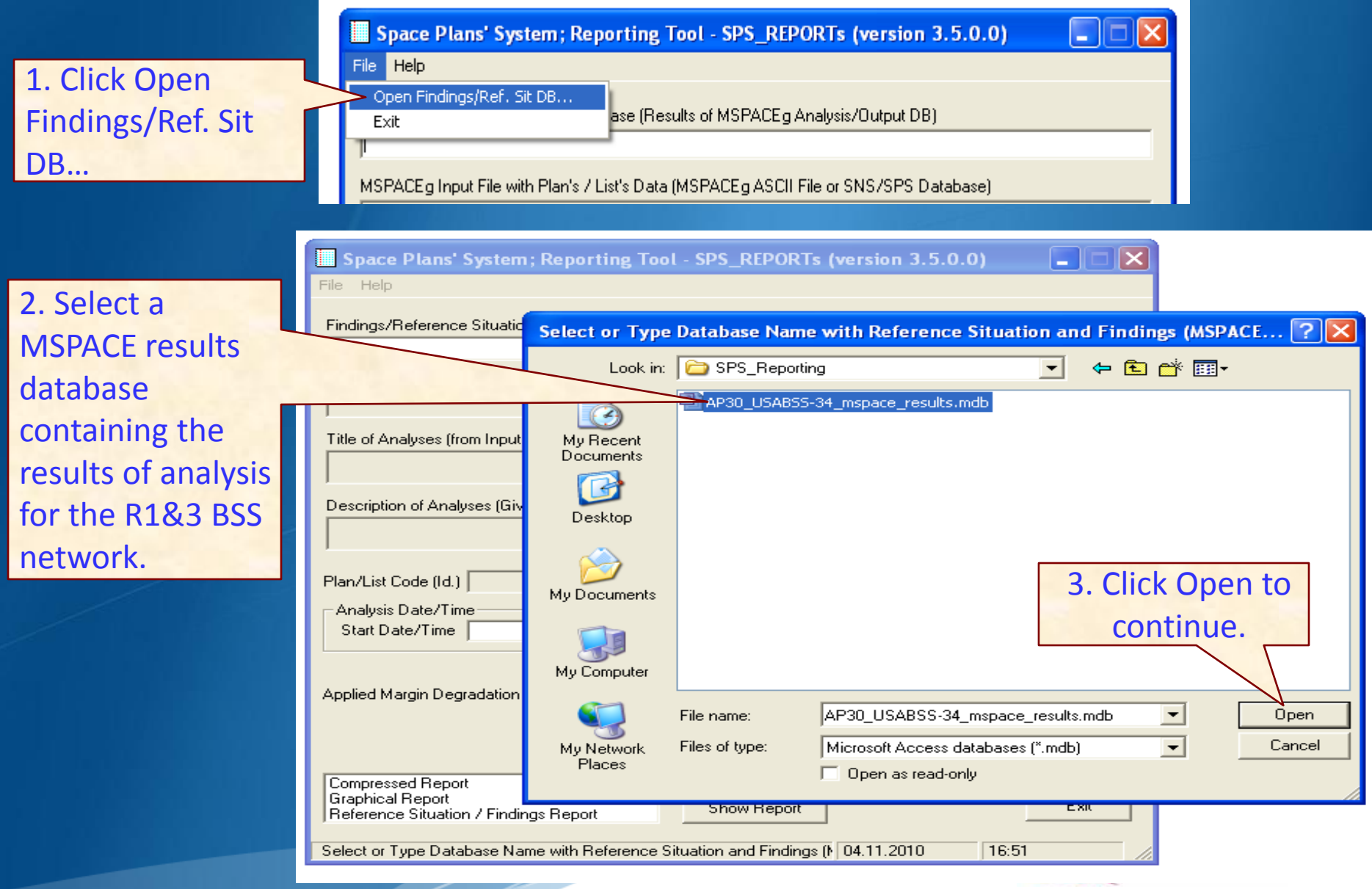

## **Exercise 1: Viewing results of MSPACE for a R1&3 BSS network**  $17$ **with SPS\_REPORTS (3)**

#### 3. Select a version to analyze

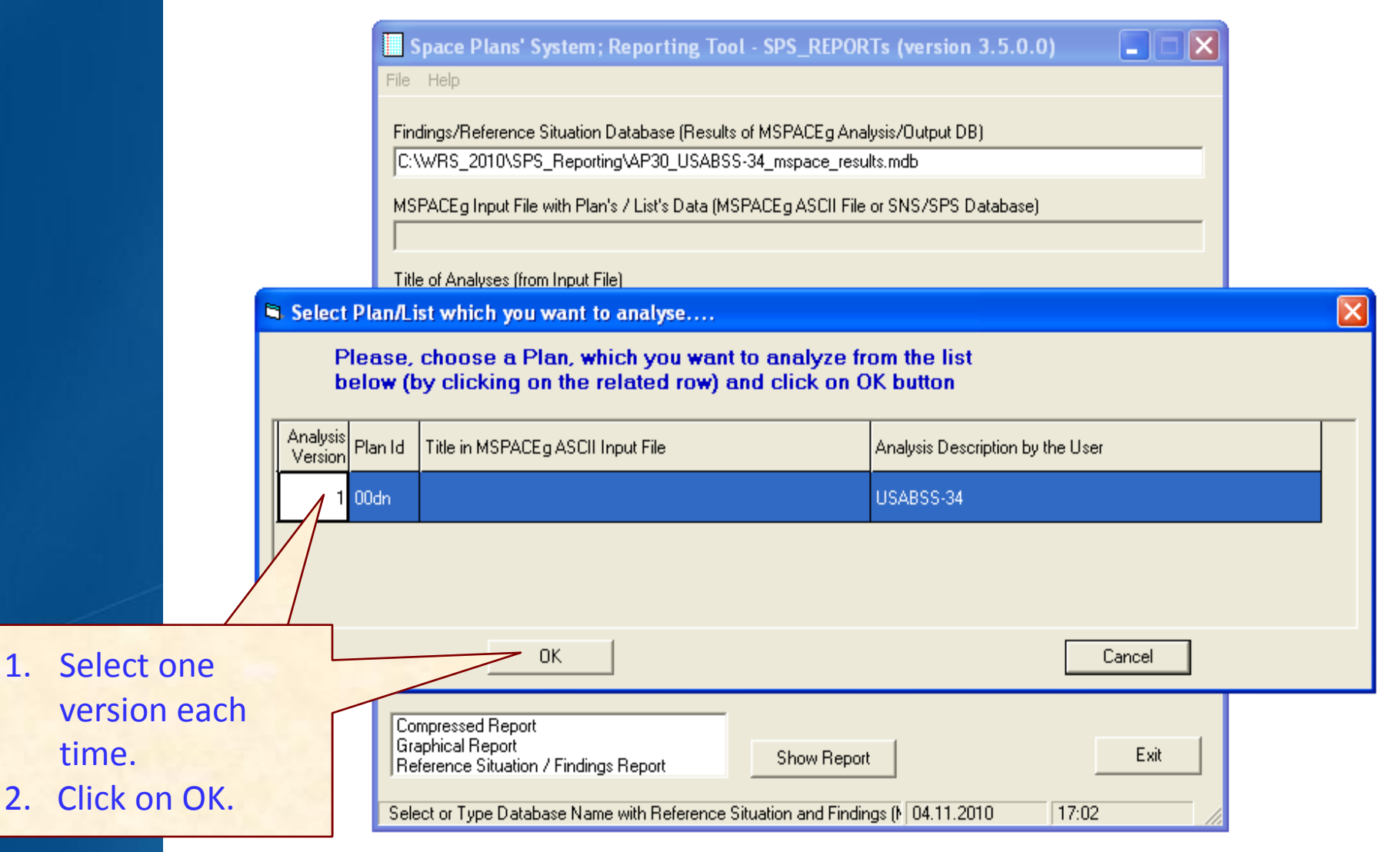

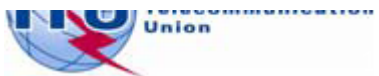

## **Exercise 1: Viewing results of MSPACE for a R1&3 BSS network**  $18$ **with SPS\_REPORTS (4)**

#### 4. Select a report

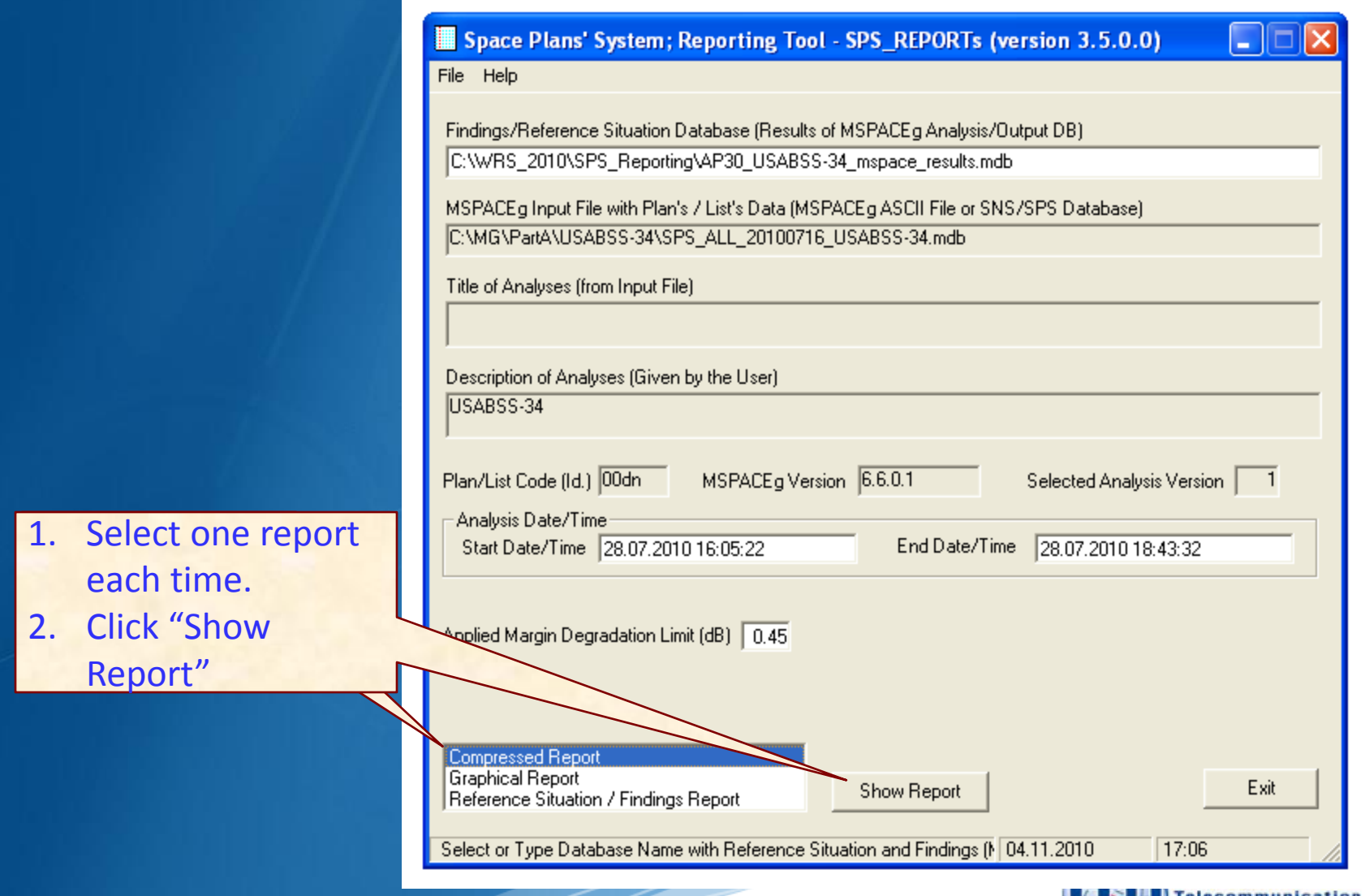

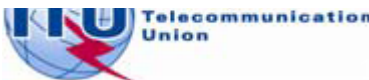

## **Exercise 1: Viewing results of MSPACE for a R1&3 BSS network**  $19$ **with SPS\_REPORTS (5)**

#### 4.1 Compressed Report / Draft of Special Section

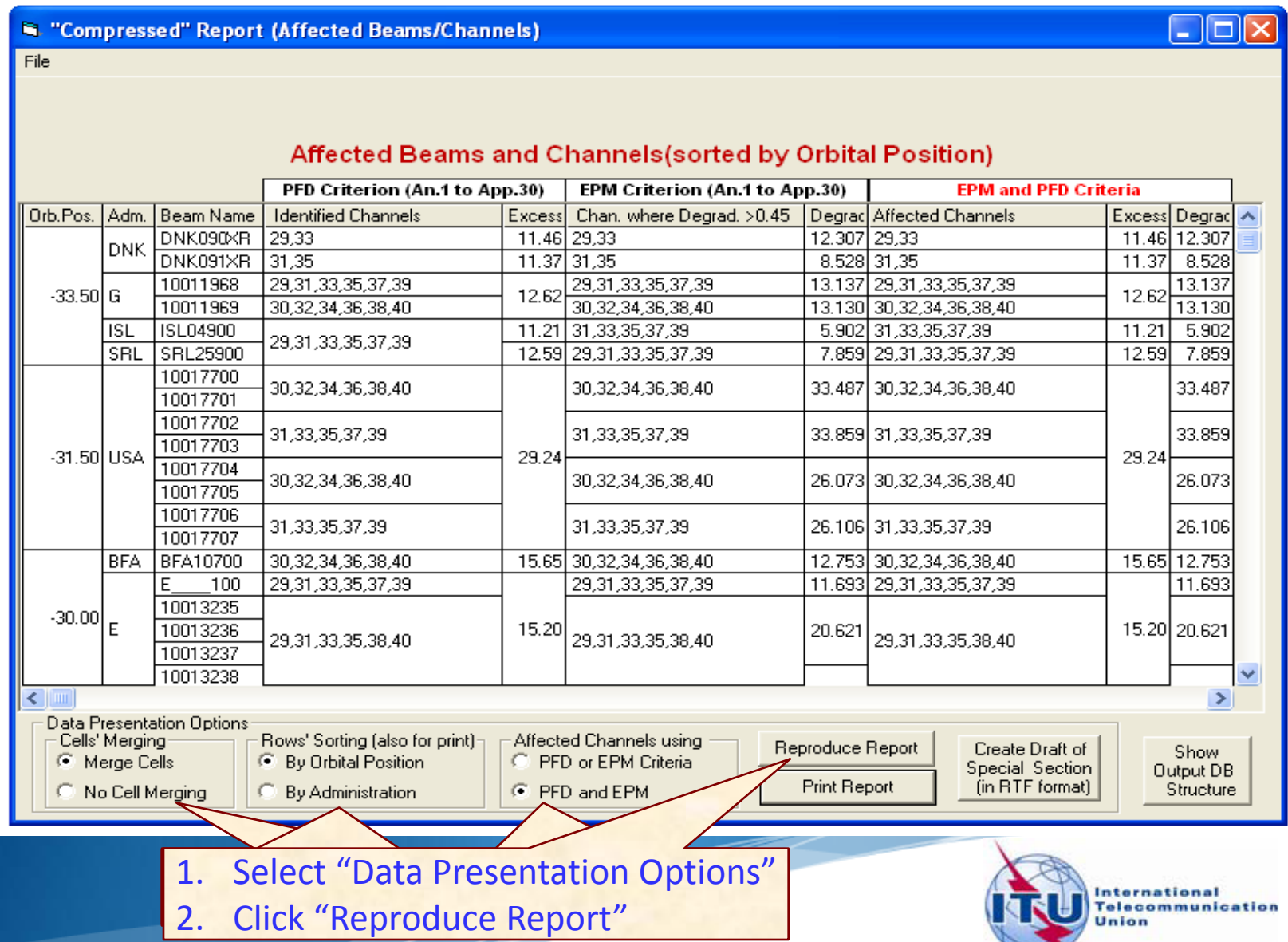

## <sup>20</sup> **Exercise 1: Viewing results of MSPACE for a R1&3 BSS network with SPS\_REPORTS (6)**

#### 4.1 Compressed Report / Draft of Special Section (Cont.)

 $\Box$ ok <sup>8</sup> "Compressed" Report (Affected Beams/Channels) File Affected Beams and Channels (sorted by Orbital Position) PFD Criterion (An.1 to App.30) EPM Criterion (An.1 to App.30) **FPM and PFD Criteria Identified Channels** Degrad Affected Channels Excess Degrad Orb.Pos. | Adm. Beam Name Excess| Chan. where Degrad. >0.45.  $\ddotmark$ DNK090XR 29.33 11.46 29.33 12.307 29.33 11.46 12.307 **DNK**  $11.37$  8.528 DNK091XR  $31,35$ 11.37 31.35 8.528 31.35 10011968 29.31.33.35.37.39 29,31,33,35,37,39 13.137 29.31.33.35.37.39 13.137 -33.50 G 12.62 12.62 30,32,34,36,38,40 13.130 10011969 30,32,34,36,38,40 13.130 30.32.34.36.38.40 **ISL** ISL04900 11.21 31.33.35.37.39 5.902 31.33.35.37.39  $11.21$ 5.902 29,31,33,35,37,39 **SBL** SBL25900 12.59 29.31.33.35.37.39 7.859 29.31.33.35.37.39 12.59 7.859 10017700 30.32.34.36.38.40 30,32,34,36,38,40 33.487 30.32.34.36.38.40 33.487 10017701 10017702 33.859 31.33.35.37.39 31,33,35,37,39 33.859 31.33.35.37.39 10017703 -31.50 USA 29.24 29.24 10017704 30.32.34.36.38.40 30.32.34.36.38.40 26.073 30.32.34.36.38.40 26.073 10017705 10017706 31,33,35,37,39 31.33.35.37.39 26.106 31.33.35.37.39 26.106 10017707 15.65 12.753 BFA BFA10700 30,32,34,36,38,40 15.65 30, 32, 34, 36, 38, 40 12.753 30,32,34,36,38,40 100 29,31,33,35,37,39 29,31,33,35,37,39 11.693 29.31.33.35.37.39 E 11.693 10013235  $-30.00$ E 10013236 15,20 20.621 15.20 20.621 29,31,33,35,38,40 29,31,33,35,38,40 29,31,33,35,38,40 10013237 10013238 ×  $\rightarrow$ **Data Presentation Options** Cells' Merging Rows' Sorting (also for print): Affected Channels using Reproduce Report Create Draft of Show ● Merge Cells ● By Orbital Position C PFD or EPM Criteria Special Section Output DB Print Report fin RTF format) No Cell Merging <sup>C</sup> By Administration F PFD and EPM Structure Click here to produce print version of this report. A message will appear to inform **International Telecommunication** you of the location of the resulting file.

### <sup>21</sup> **Exercise 1: Viewing results of MSPACE for a R1&3 BSS network with SPS\_REPORTS (7)**

#### 4.2 Graphical Report

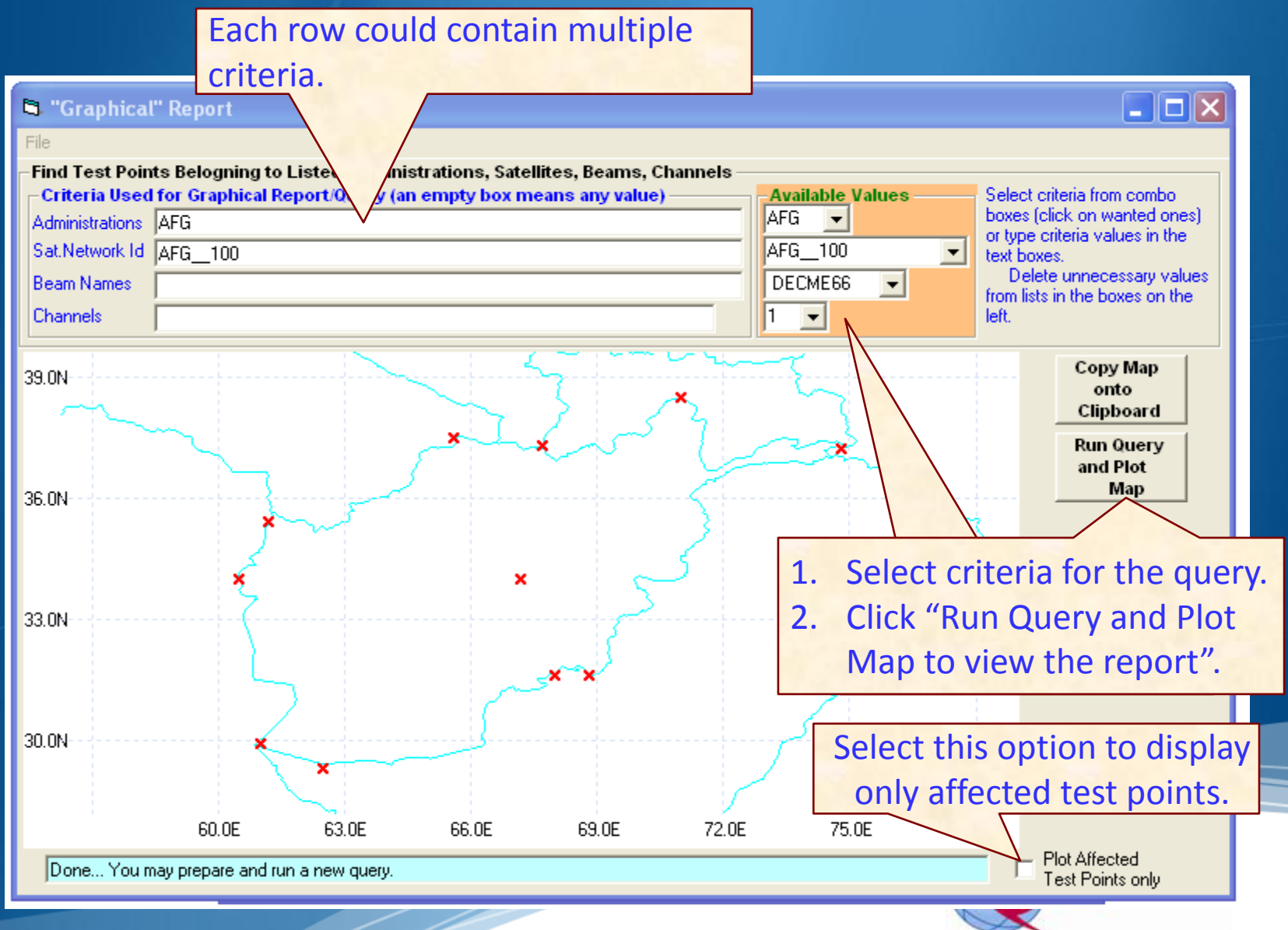

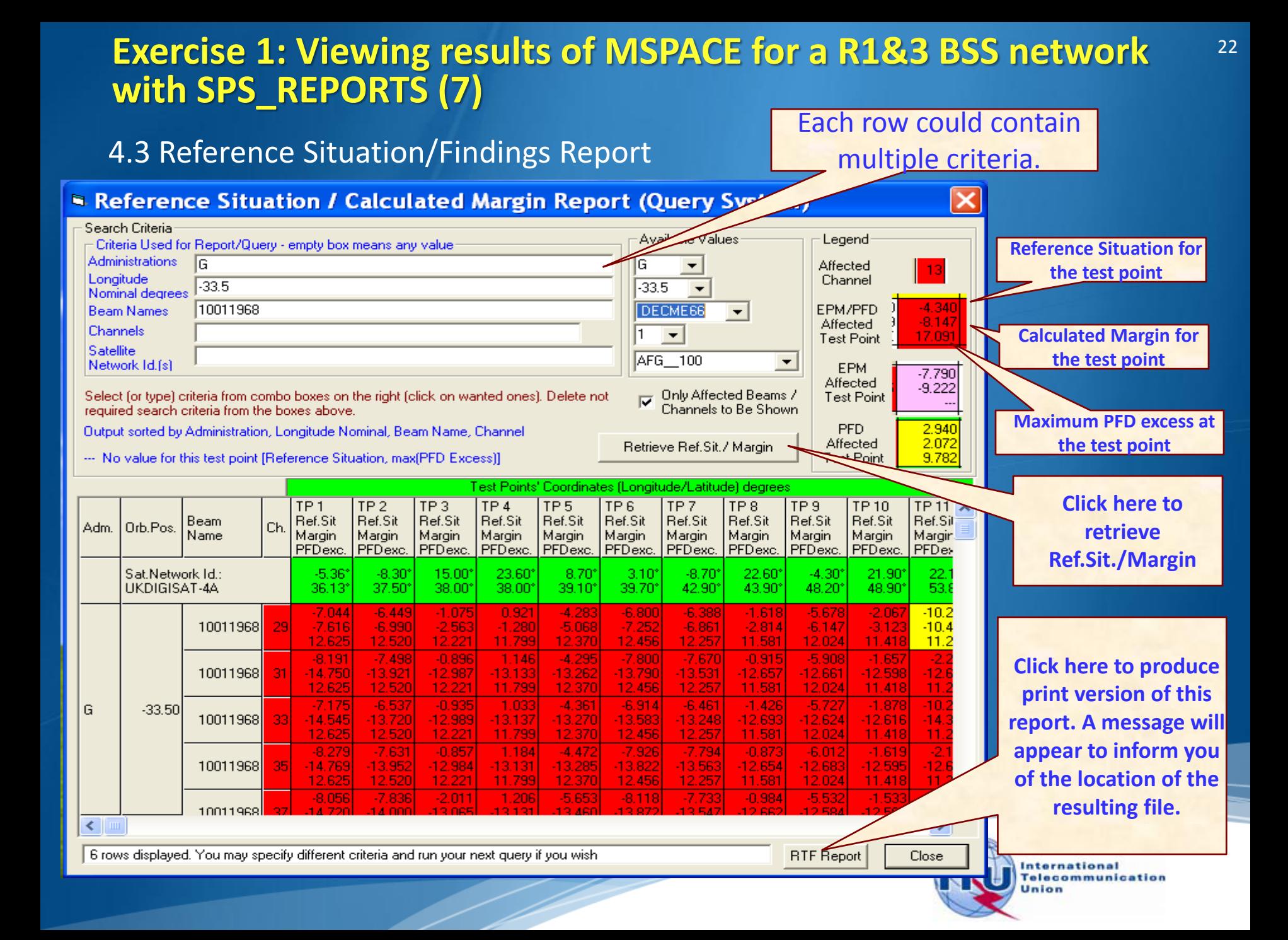

## **Exercise 2 Viewing results of MSPACE for a R1&3 BSS Feeder-link network with SPS\_REPORTS**

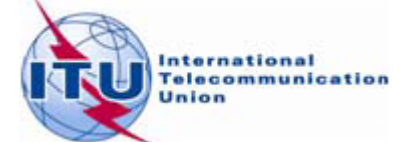

## **Exercise 2 : Viewing results of MSPACE for a R1&3 BSS Feeder-link network with SPS\_REPORTS (1)**

### from the SAM 1. Start SPS\_REPORTS

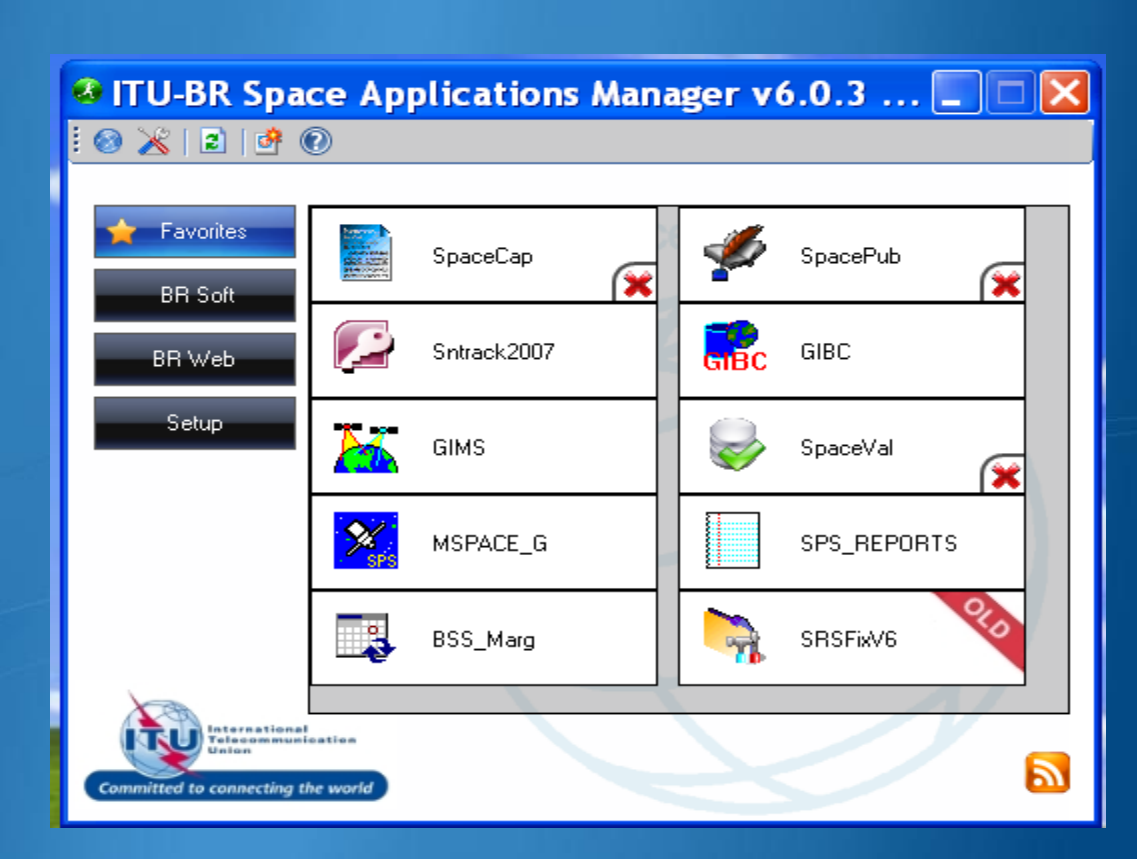

#### **Q** Or from Start menu

Start > All Programs > BR Space Applications

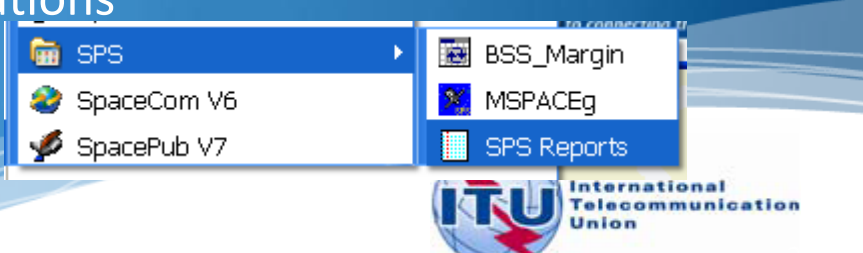

## **Exercise 2 : Viewing results of MSPACE for a R1&3 BSS**  $^{25}$ **Feeder-link network with SPS\_REPORTS (2)**

### 2. Select an Mspace results database

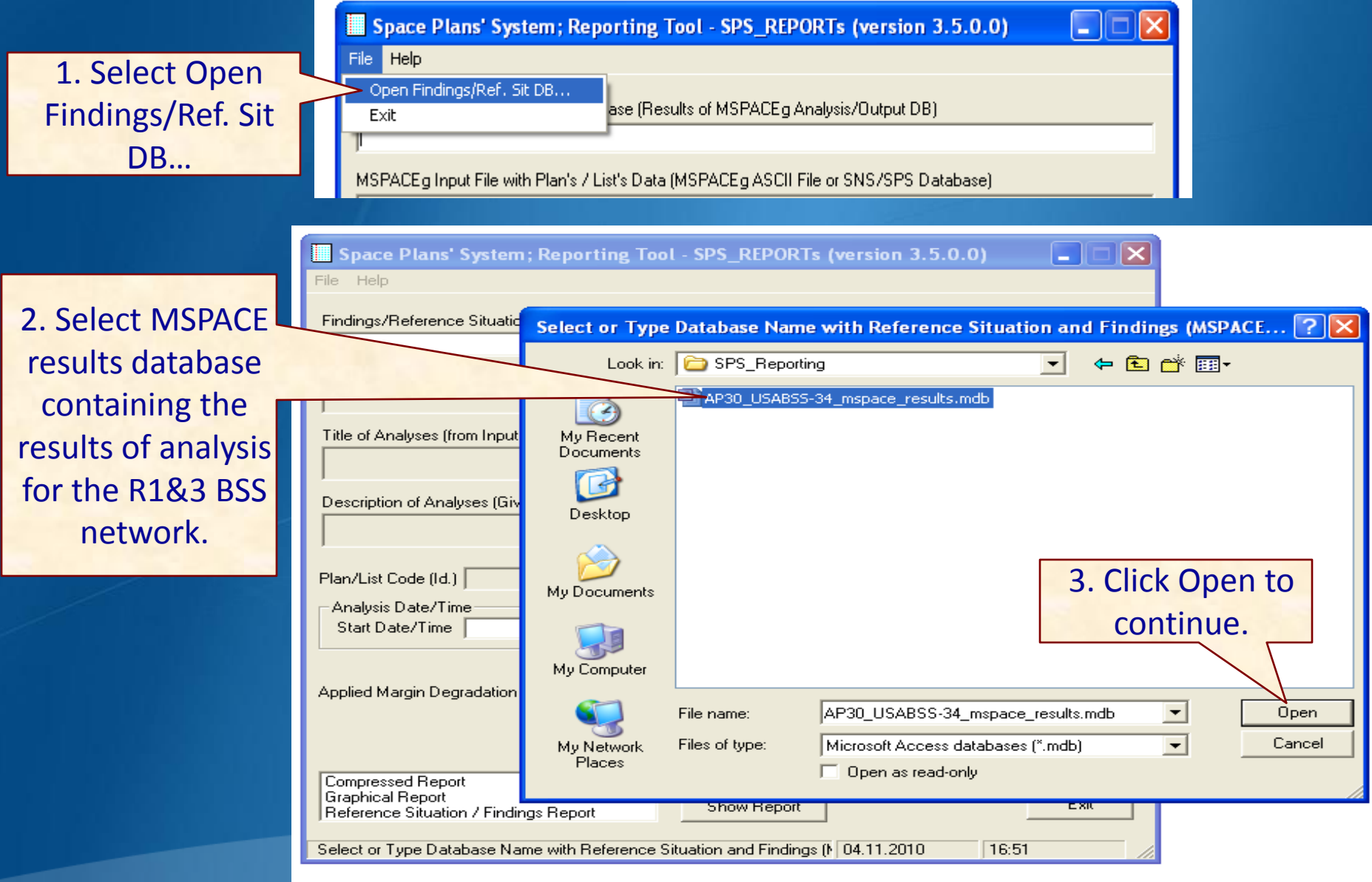

## **Exercise 2 : Viewing results of MSPACE for a R1&3 BSS**  $^{26}$ **Feeder-link network with SPS\_REPORTS (3)**

#### 3. Select a version to analyze

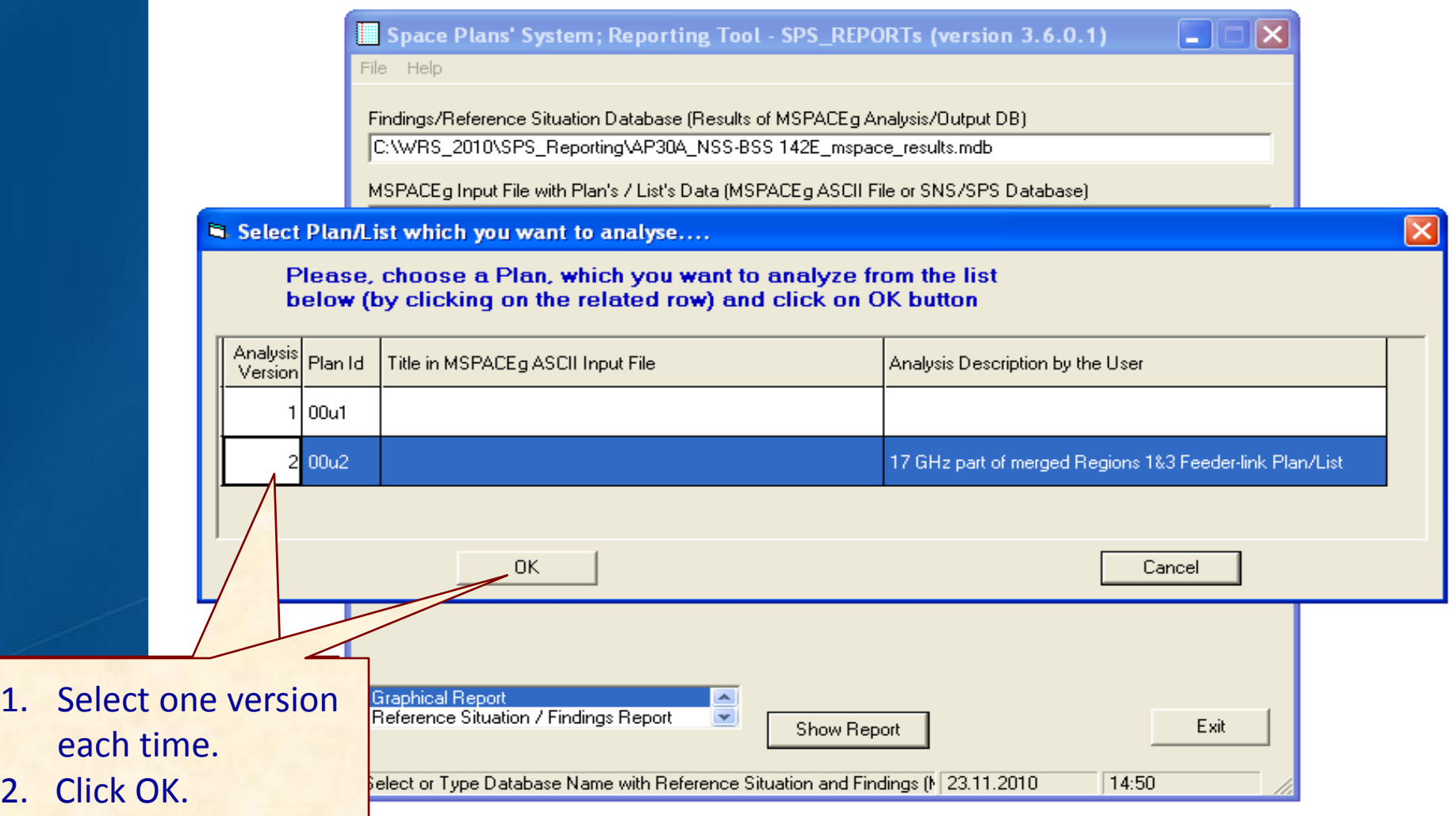

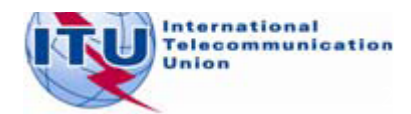

## <sup>27</sup> **Exercise 2 : Viewing results of MSPACE for a R1&3 BSS Feeder-link network with SPS\_REPORTS (4)**

#### 4. Select a report

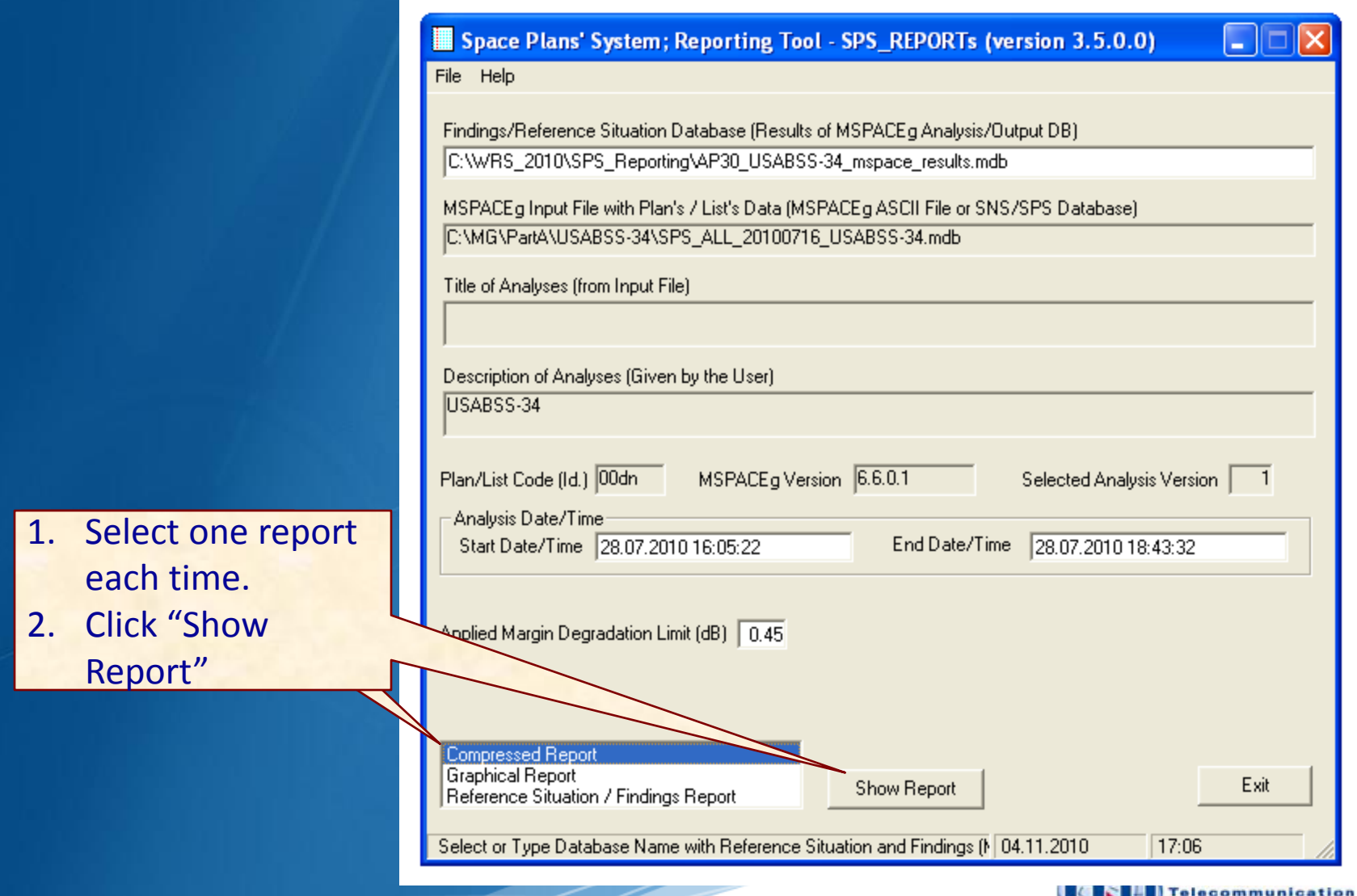

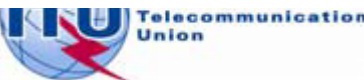

## **Exercise 2 : Viewing results of MSPACE for a R1&3 BSS** 28 **Feeder-link network with SPS\_REPORTS (5)**

#### 4.1 Compressed Report / Draft of Special Section

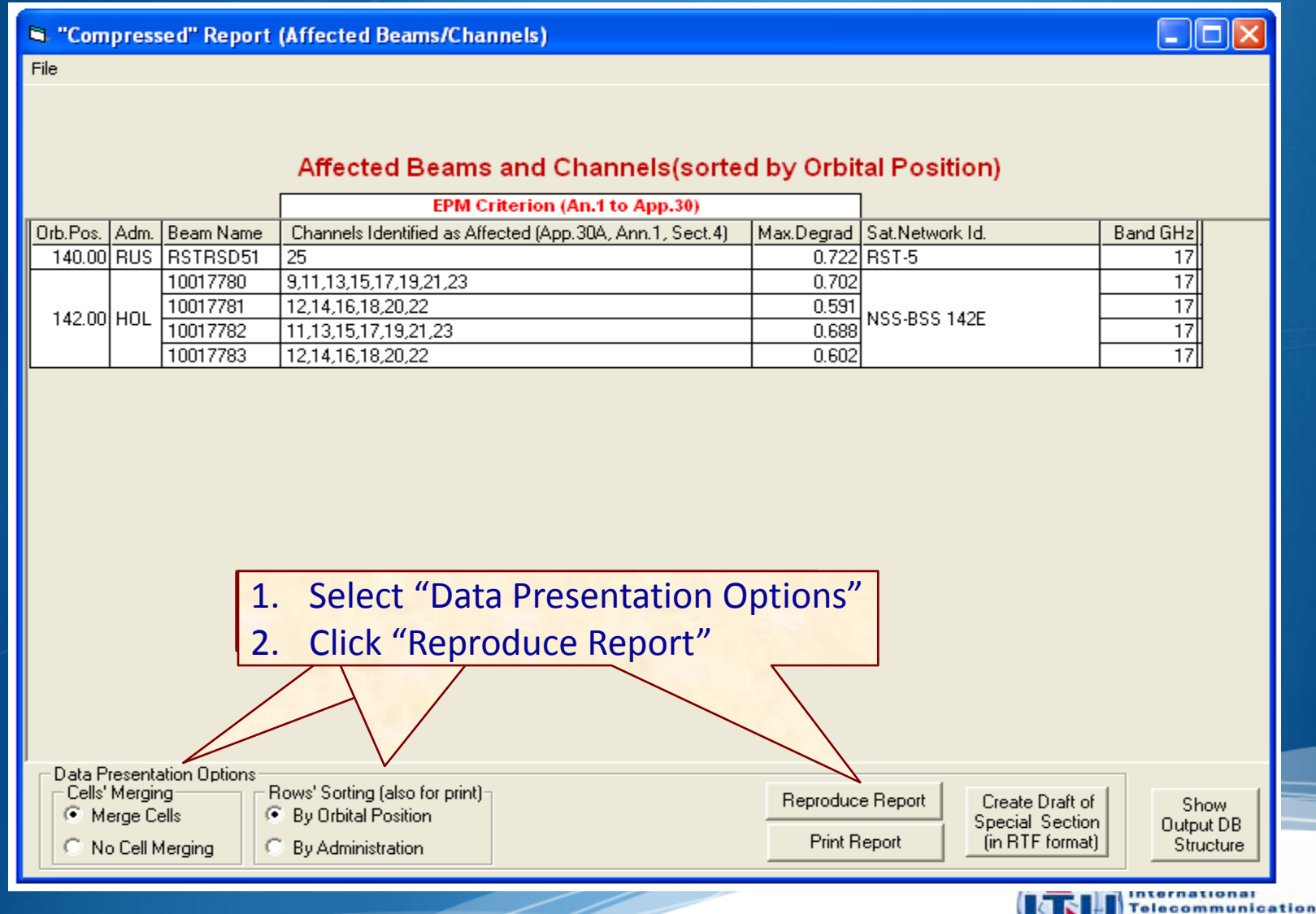

Union

## <sup>29</sup> **Exercise 2 : Viewing results of MSPACE for a R1&3 BSS Feeder-link network with SPS\_REPORTS (6)**

#### 4.1 Compressed Report / Draft of Special Section (Cont.)

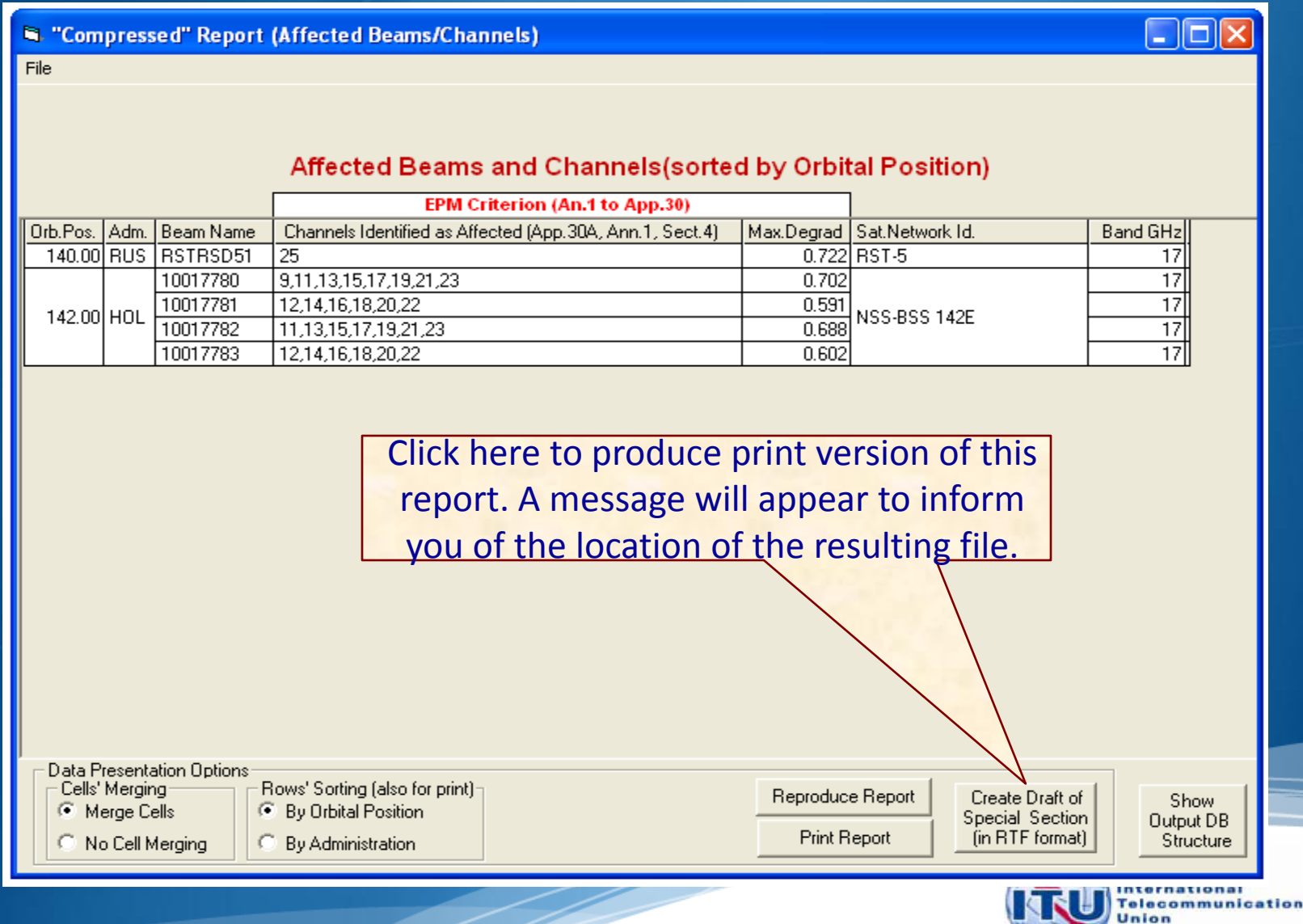

## <sup>30</sup> **Exercise 2 : Viewing results of MSPACE for a R1&3 BSS Feeder-link network with SPS\_REPORTS (7)**

#### 4.2 Graphical Report

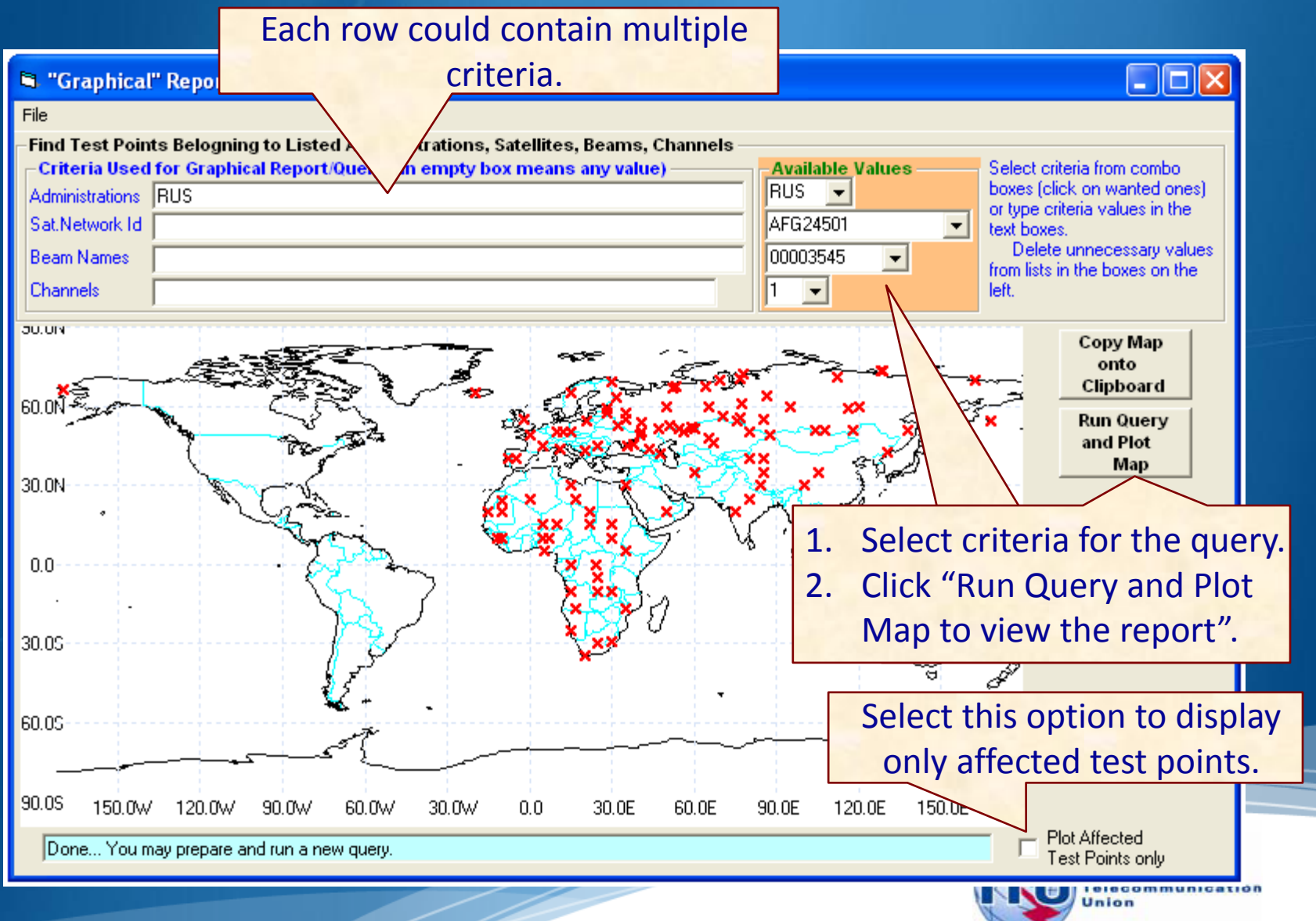

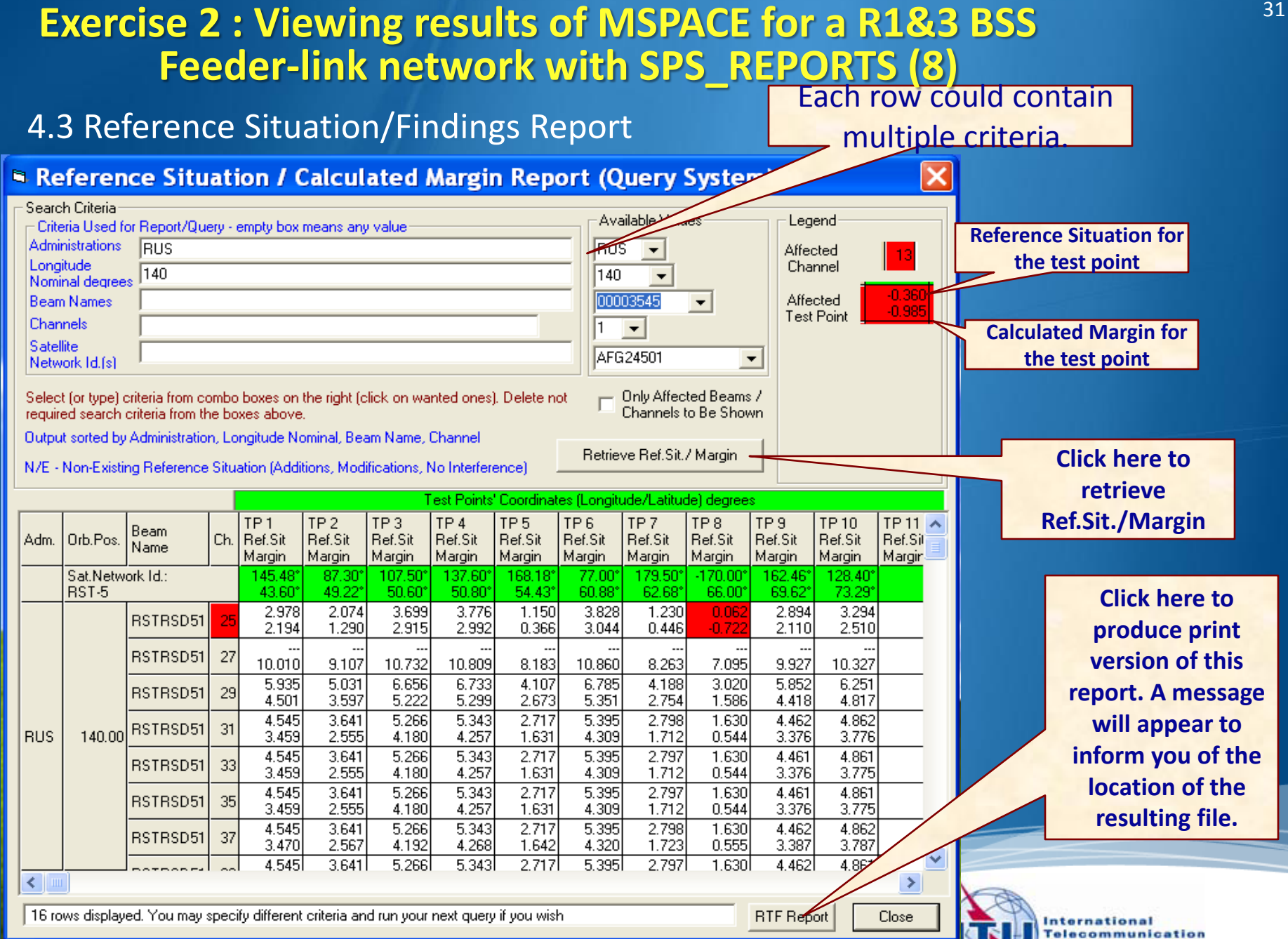

Union

## **Exercise 3 Viewing results of MSPACE for a Region 2 network with SPS\_REPORTS**

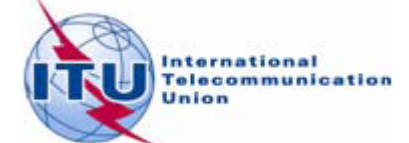

## **Exercise 3 : Viewing results of MSPACE for a Region 2 network with SPS\_REPORTS (1)**

**T** from the SAM 1. Start SPS\_REPORTS

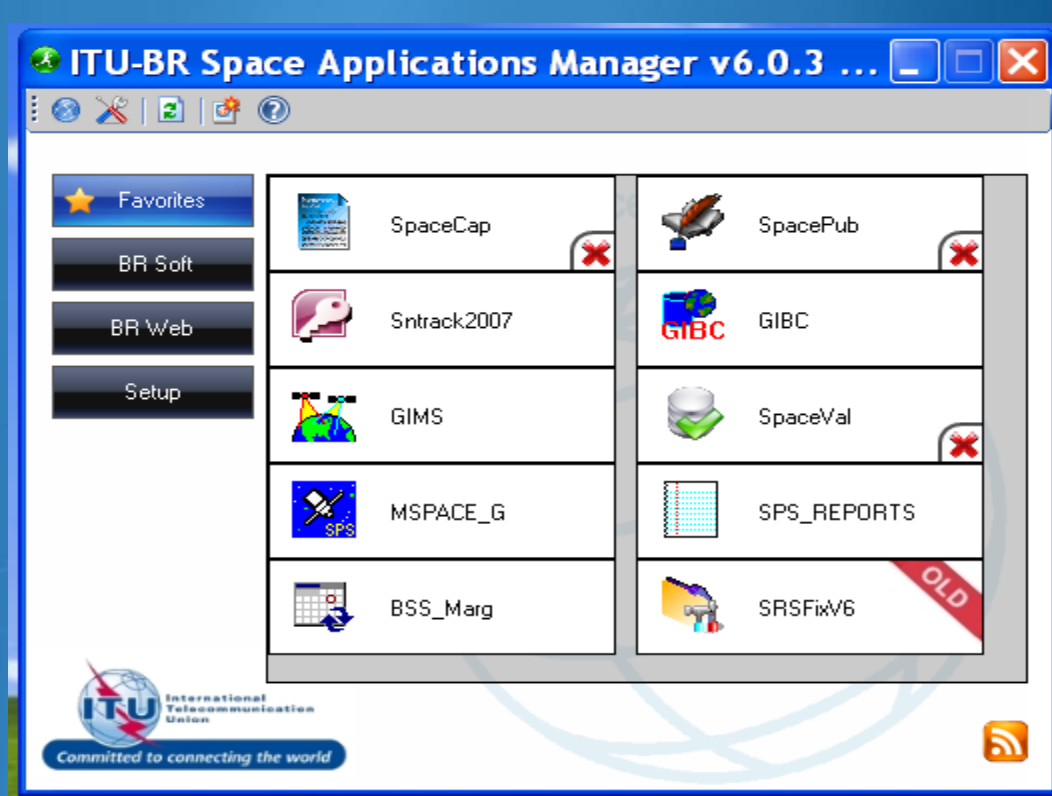

## **Q** Or from Start menu Start > All Programs > BR Space Applications

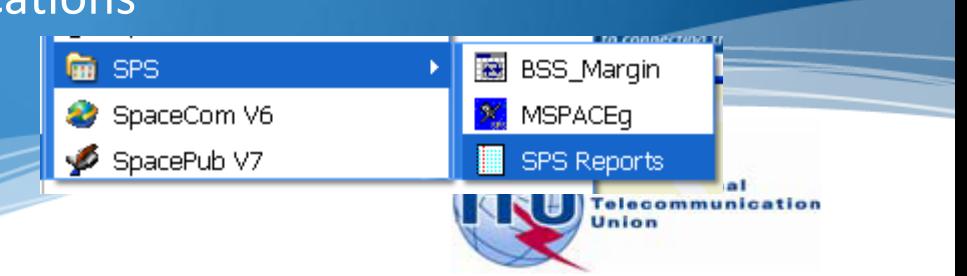

## **Exercise 3 : Viewing results of MSPACE for a Region 2** 34 **network with SPS\_REPORTS (2)**

#### 2. Select an Mspace results database

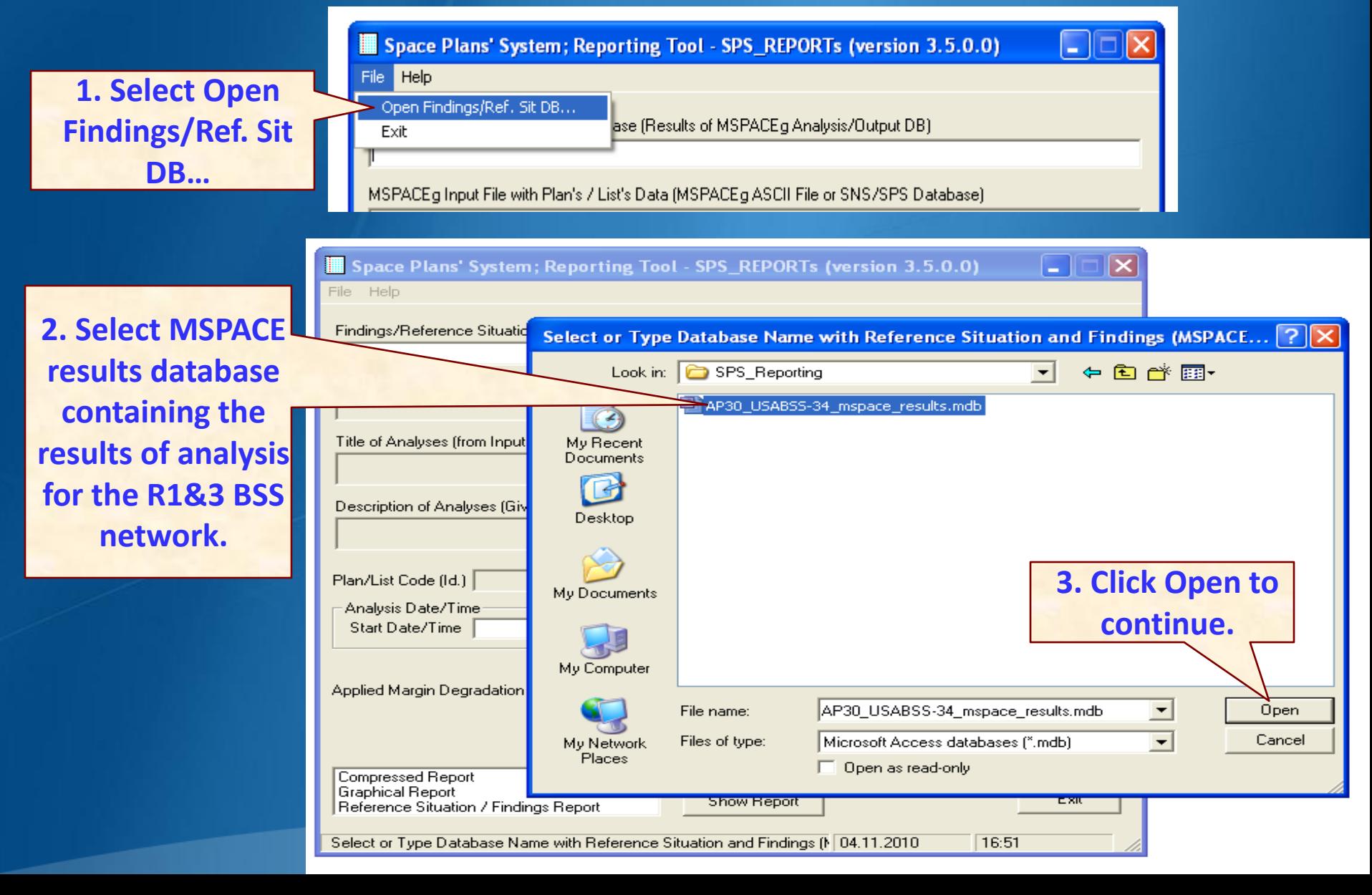

## **Exercise 3 : Viewing results of MSPACE for a Region 2** 35 **network with SPS\_REPORTS (2)**

#### 3. Select a version to analyze

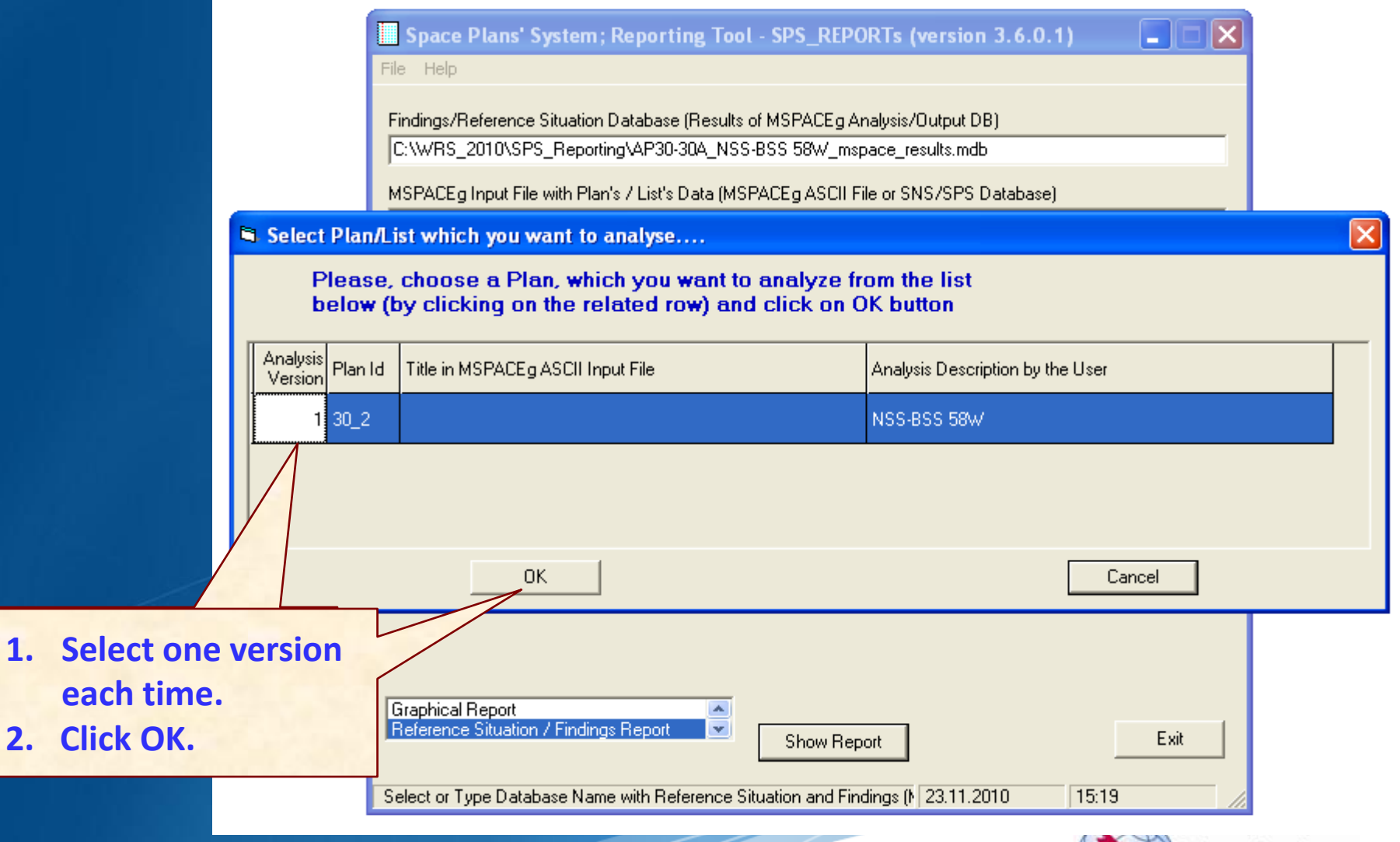

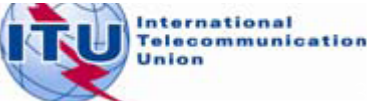

## **Exercise 3 : Viewing results of MSPACE for a Region 2** 36 **network with SPS\_REPORTS (3)**

#### 4. Select a report

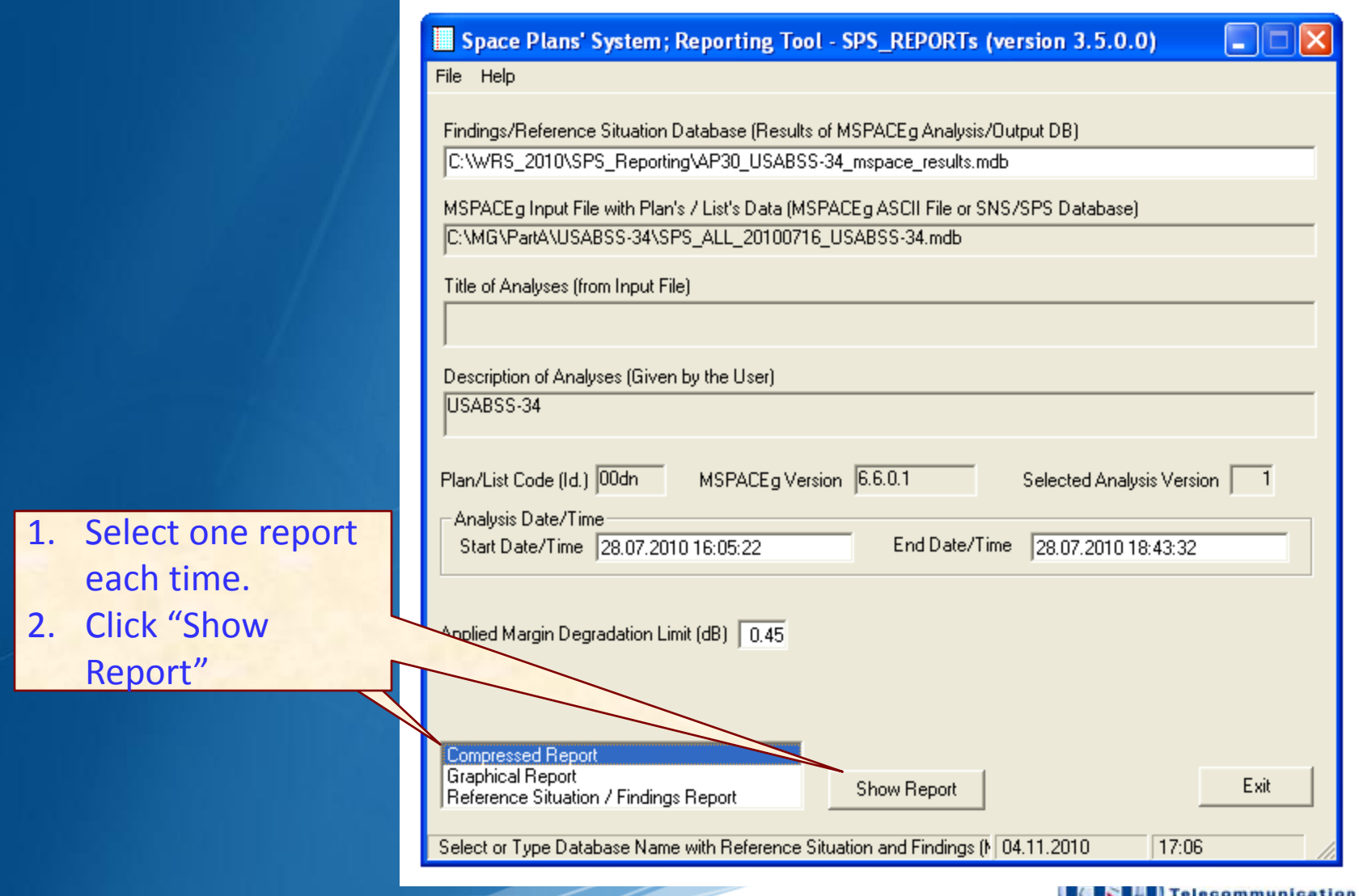

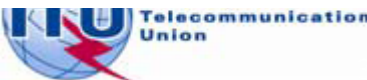

## **Exercise 3 : Viewing results of MSPACE for a Region 2** 37 **network with SPS\_REPORTS (4)**

#### 4.1 Compressed Report / Draft of Special Section

<sup>1</sup> "Compressed" Report (Affected Beams/Channels)

File

#### Affected Beams and Channels(sorted by Orbital Position)

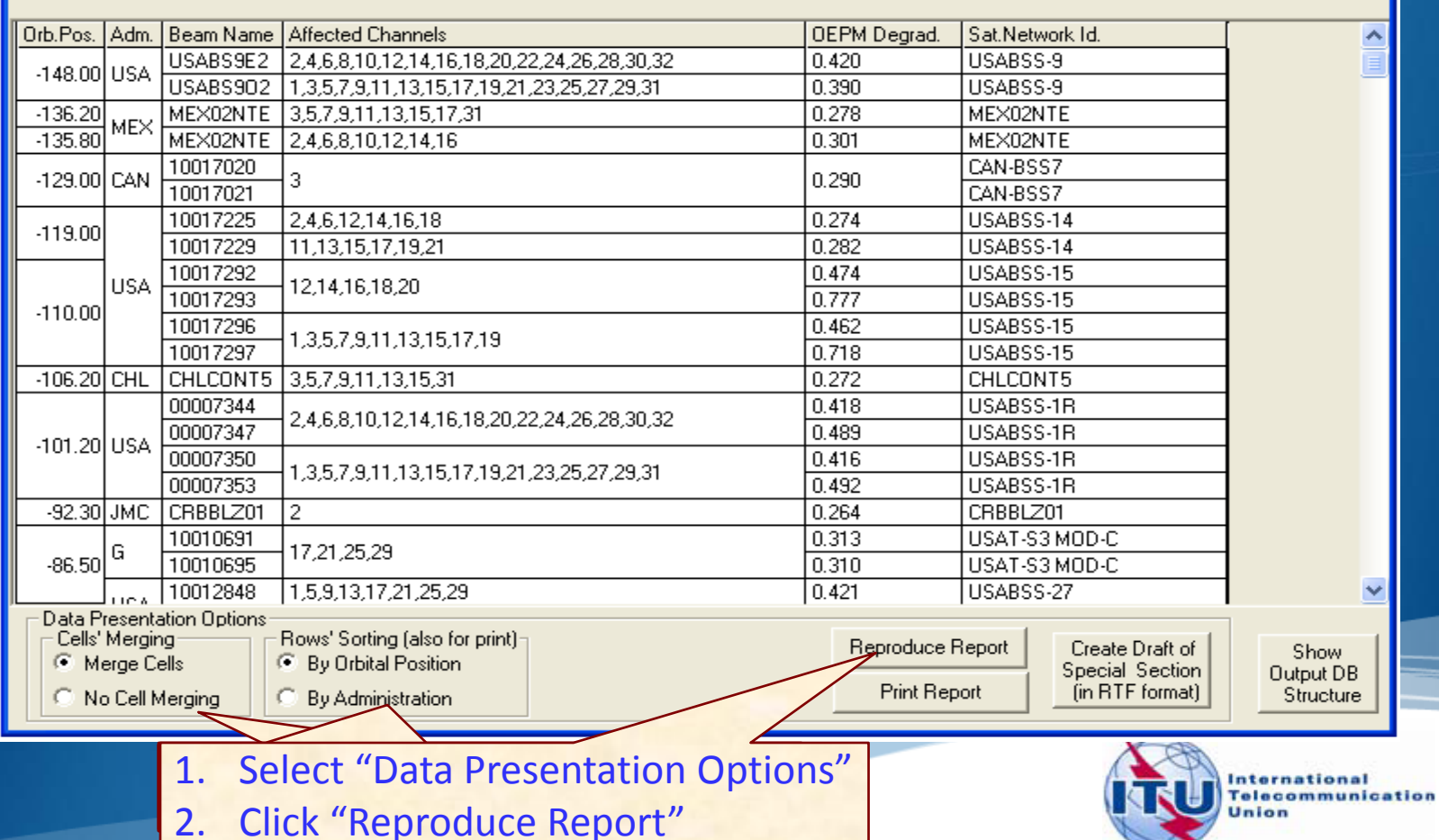

 $\Box$ o $\boxtimes$ 

## **Exercise 3 : Viewing results of MSPACE for a Region 2** 38 **network with SPS\_REPORTS (5)**

#### 4.1 Compressed Report / Draft of Special Section (Cont.)

<sup>1</sup> "Compressed" Report (Affected Beams/Channels)

File

#### Affected Beams and Channels(sorted by Orbital Position)

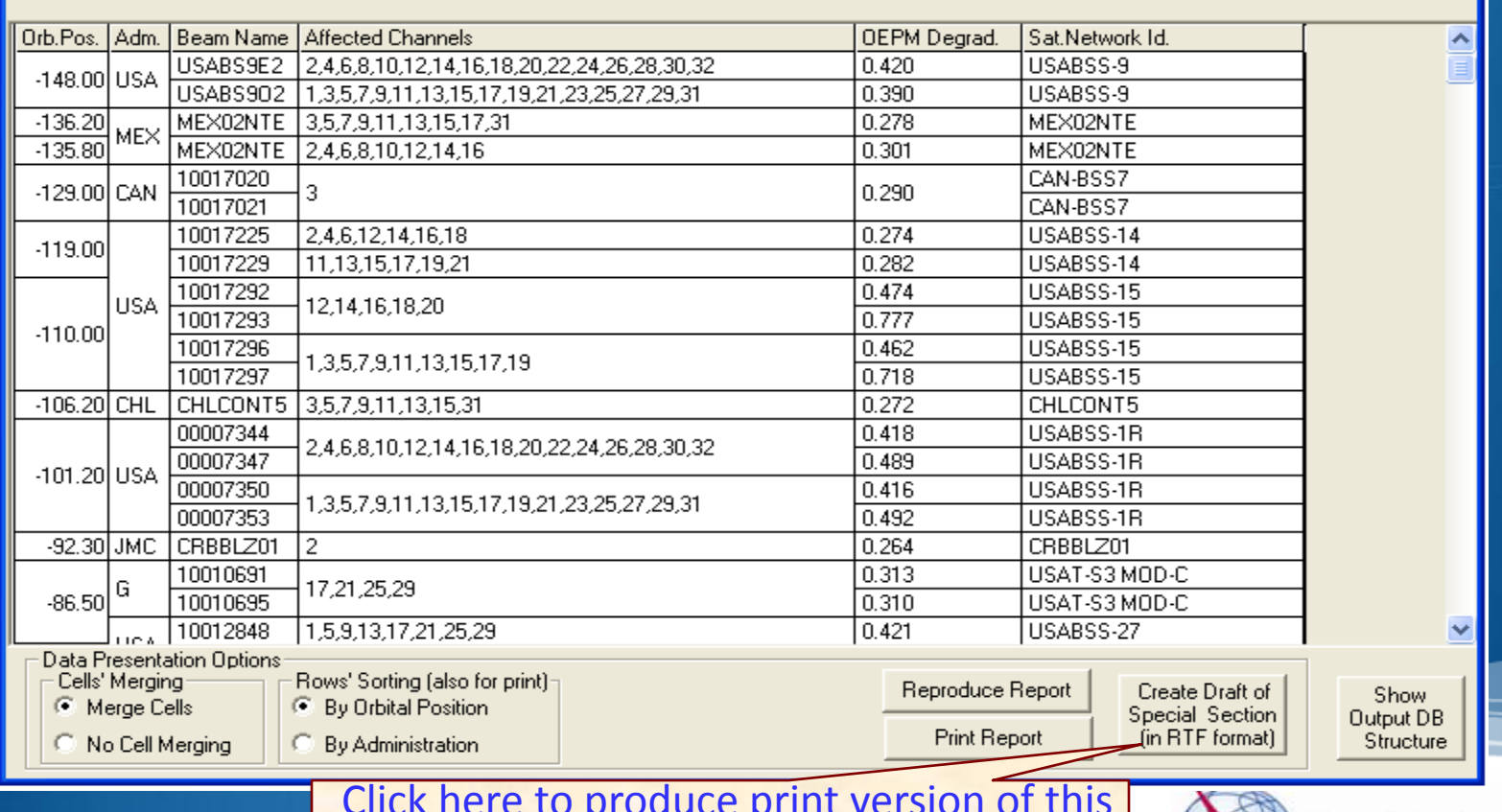

Click here to produce print version of this report. A message will appear to inform you of the location of the resulting file.

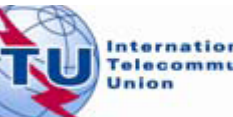

international<br>Felecommunication

 $\Box$ o $\boxtimes$ 

## **Exercise 3 : Viewing results of MSPACE for a Region 2** 39 **network with SPS\_REPORTS (6)**

#### 4.2 Graphical Report

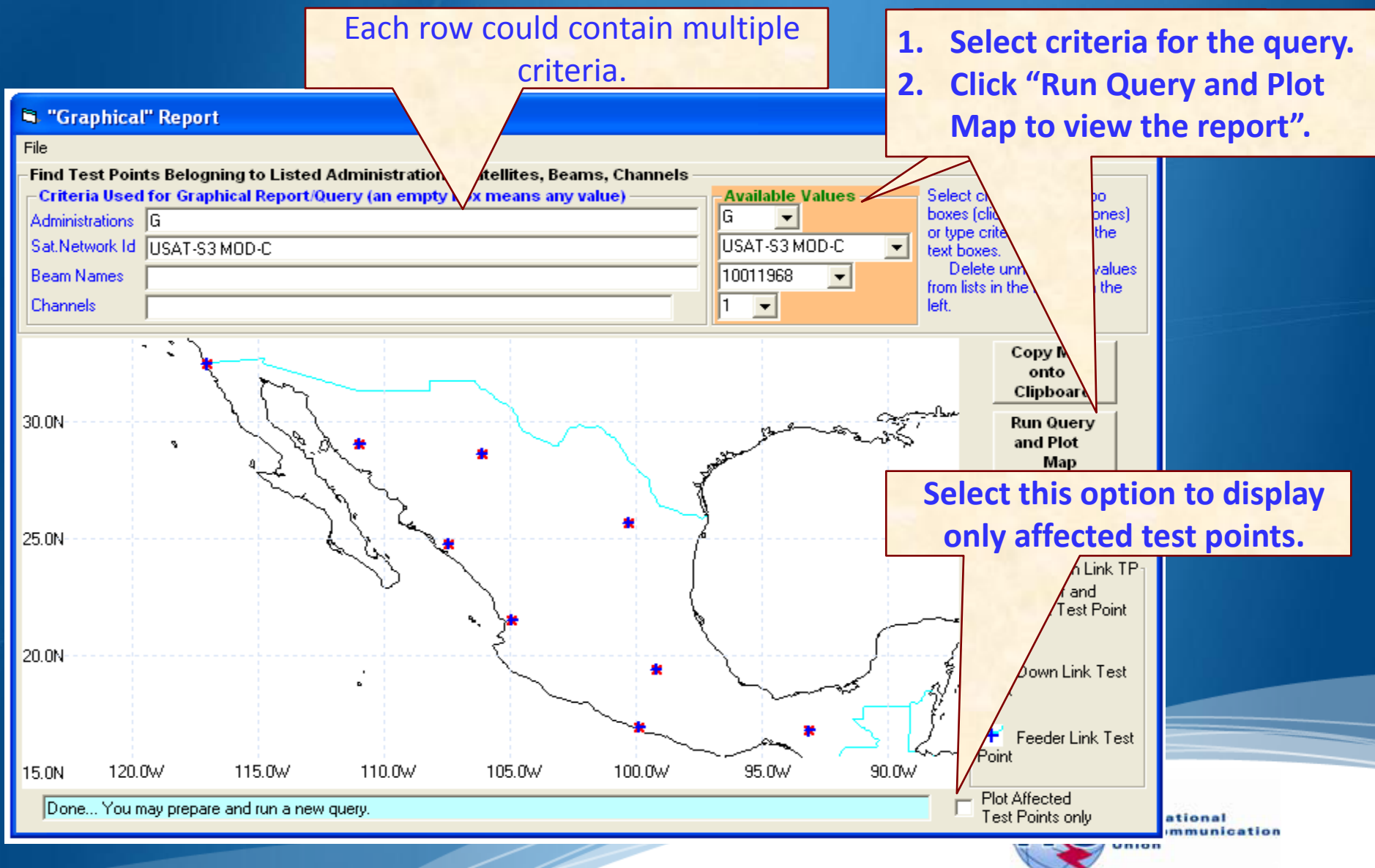

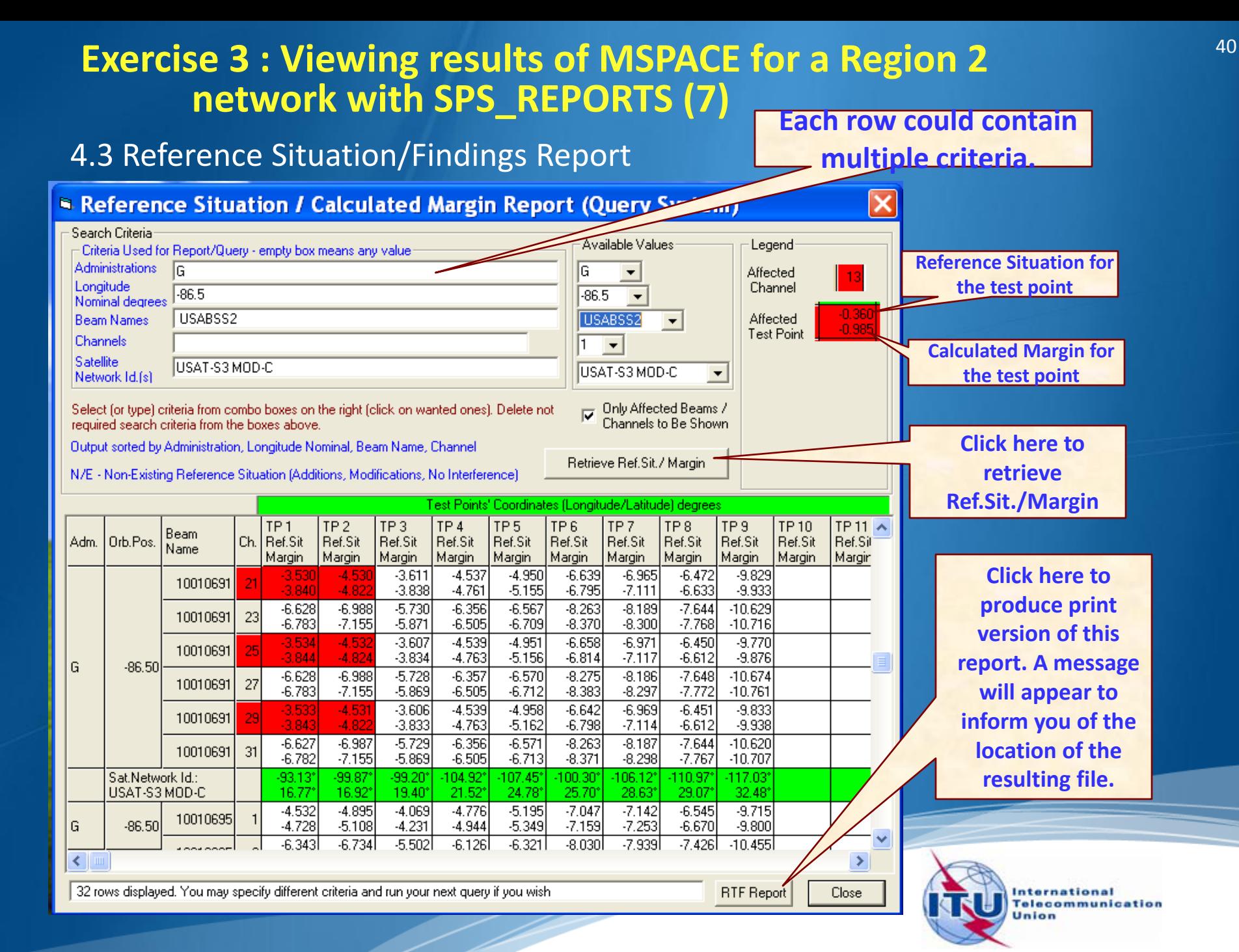

## **Annex1: Where to get an install package of SPS (1)**

• Latest SPS install package could be downloaded from the ITU website at:

### *http://www.itu.int/en/ITU-R/space/plans/Pages/AP30-30A.aspx*

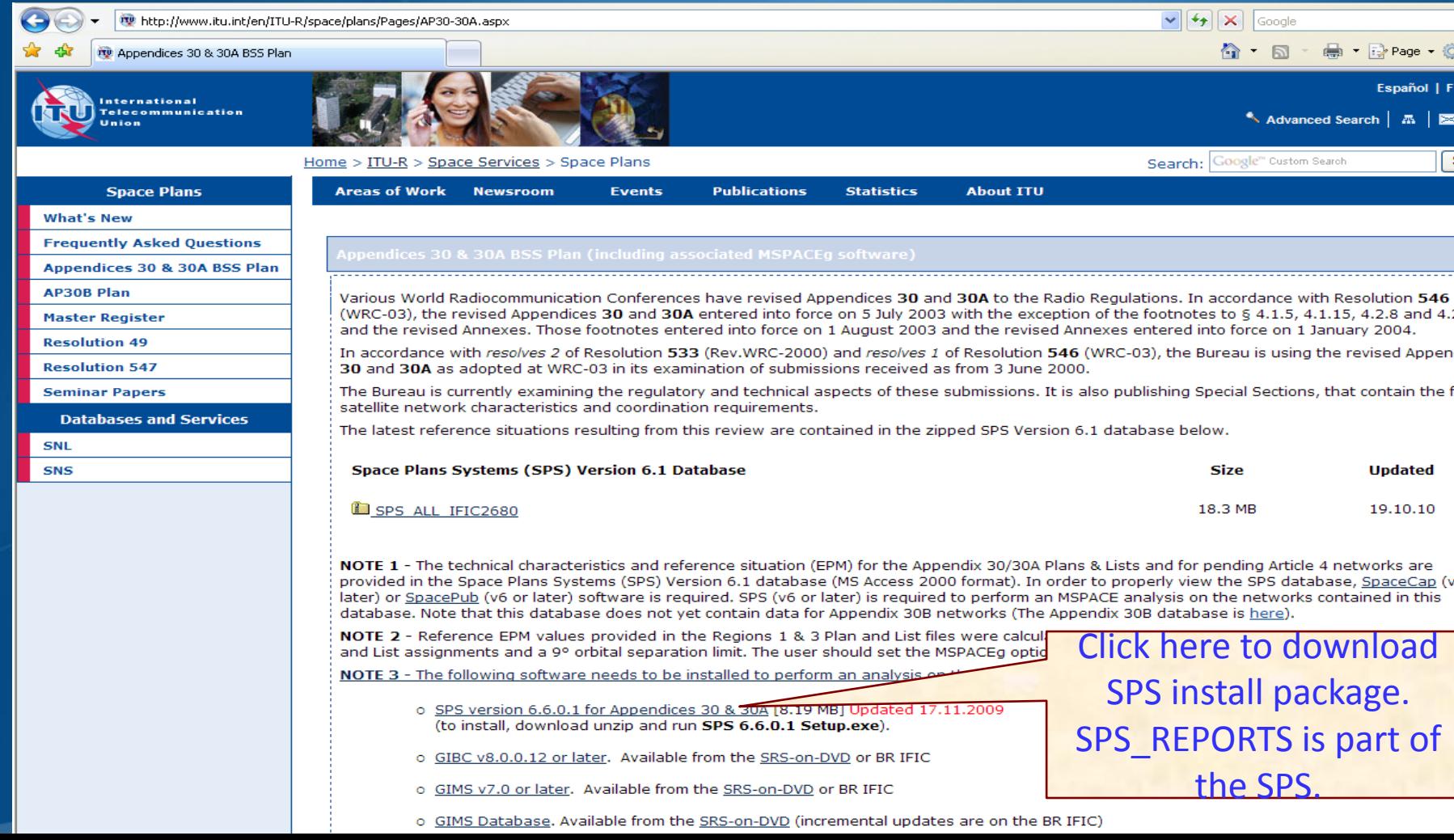

## **Annex1: Where to get an install package of SPS (2)**

• SPS install package could also be obtained from BR IFICs (Space Services) from the following directory.

#### \BR\_soft\SPS\

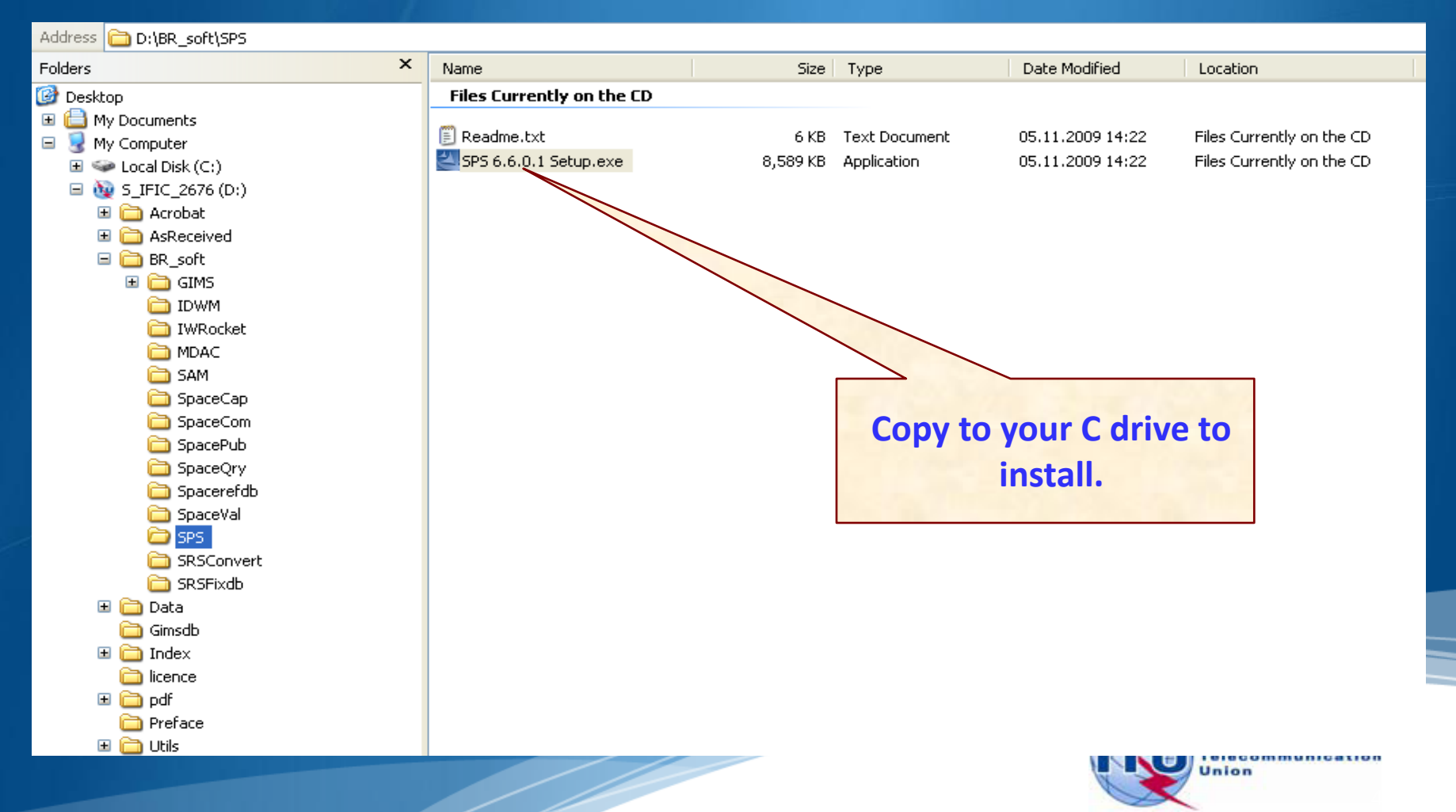

## **Annex2: Get Mspace results available in BR IFICs (1)**

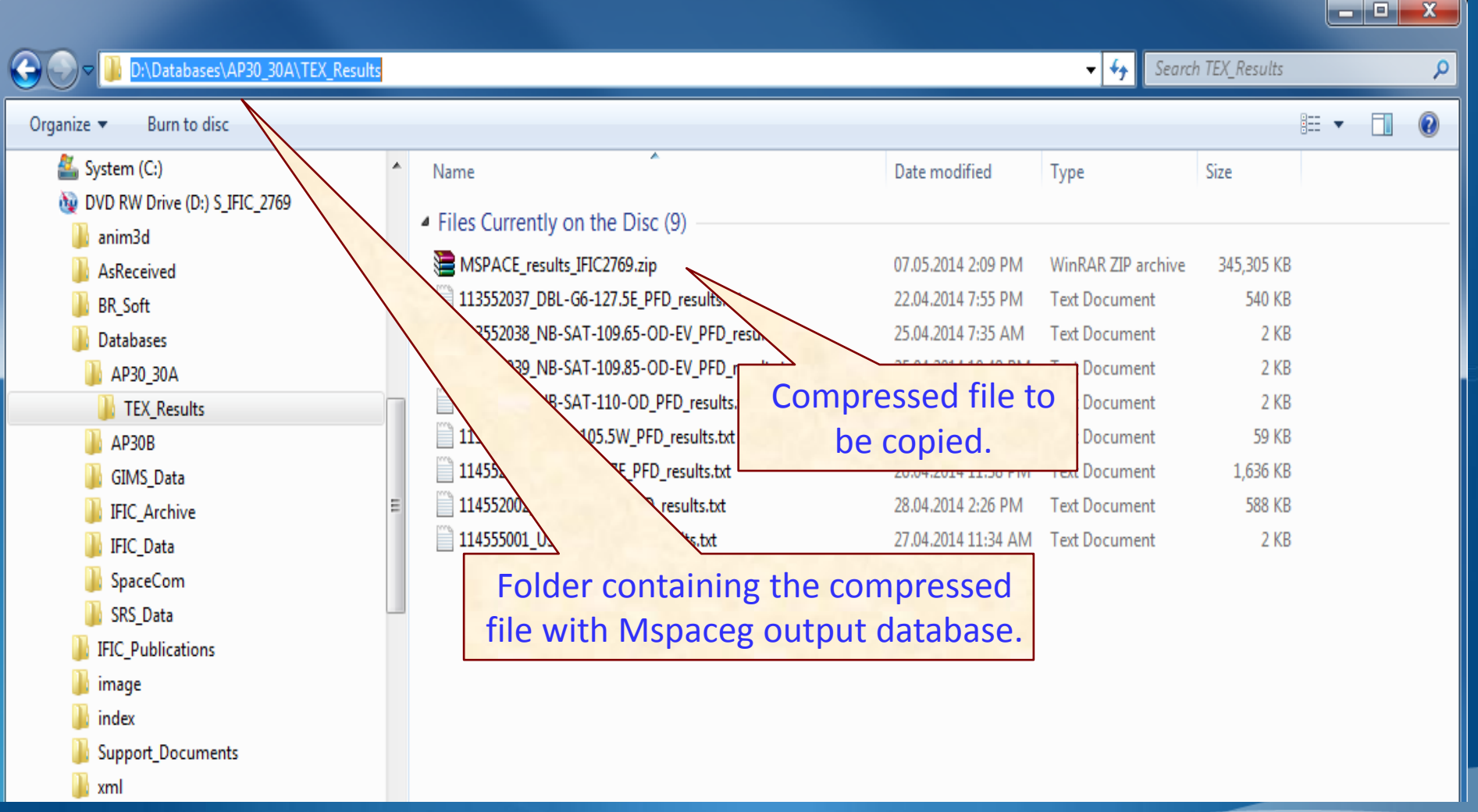

Copy the compressed file with Mspaceg output databases containing analysis results from the BRIFIC to the user's computer.

## **Annex2: Get Mspace results available in BR IFICs (2)**

#### Unpack the compressed file to get the Mspaceg output database(s)

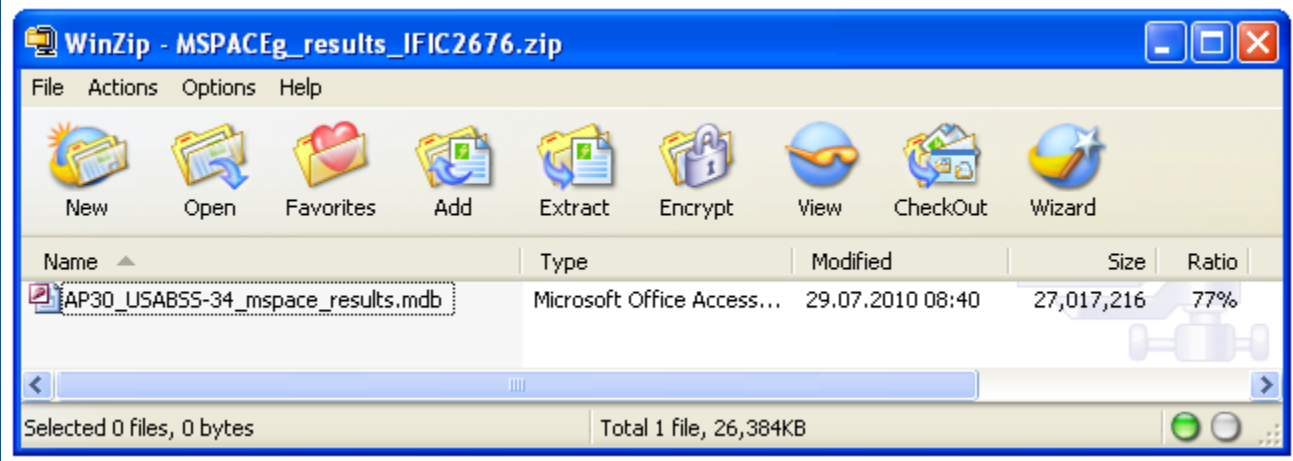

The analysis results of the USABSS-34 network (downlink part) are stored in the file having name, which combines:

- a prefix AP30 for R1&3 BSS; AP30A for R1&3 BSS Feeder-link and
- AP30\_30A for R2 BSS/Feeder-link;
- $\checkmark$  a given network name (USABSS-34);
- $\checkmark$  suffix mspaceg results;
- $\checkmark$  dot (.);
- $\checkmark$  extension MDB.

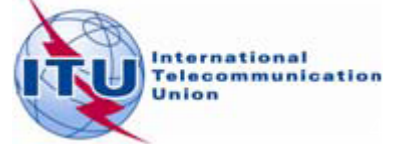